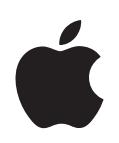

# **iPhone OS** エンタープライズ配備ガイド

第 **2** 版(バージョン **3.2** 以降)

 $#$  Apple Inc. © 2010 Apple Inc. All rights reserved.

本書の一部または全部を Apple Inc. の書面による同意なしに 複製することはできません。

Apple ロゴは、米国その他の国で登録された Apple Inc. の商 標です。Apple Inc. から書面による事前の許諾を得ることな く、商業的な目的で「キーボード」の Apple ロゴ(Option + Shift + K) を使用された場合、商標侵害および日本の国 内法あるいは米国の連邦法ならびに州法を侵害した不正競争 となる場合があります。

本書には正確な情報を記載するように努めました。ただし、 誤植や制作上の誤記がないことを保証するものではありま せん。

Apple 1 Infinite Loop Cupertino, CA 95014 U.S.A. www.apple.com

アップルジャパン株式会社 〒 163-1480 東京都新宿区西新宿 3 丁目 20 番 2 号 東京オペラシティタワー www.apple.com/jp

Apple、Apple ロゴ、Bonjour、iPod、iPod touch、 iTunes、Keychain、Leopard、Mac、Macintosh、Mac ロ ゴ、Mac OS、QuickTime、および Safari は、米国その他の 国で登録された Apple Inc. の商標です。商標「iPhone」は、 アイホン株式会社の許諾を受けて使用しています。

iPad は Apple Inc. の商標です。

iTunes Store および App Store は、米国その他の国で登録さ れた Apple Inc. のサービスマークです。MobileMe は、 Apple Inc. のサービスマークです。

本書に記載のその他の社名、商品名は、各社の商標または登 録商標です。本書に記載の他社商品名は参考を目的としたも のであり、それらの製品の使用を強制あるいは推奨するもの ではありません。また、Apple Inc. は他社製品の性能または 使用につきましては一切の責任を負いません。

J019-1835/2010-04

## 目次

- [序章](#page-5-0) **6 iPhone** とエンタープライズ
	- iPhone OS 3.0 以降のエンタープライズ対応の新機能
	- システム要件
	- Microsoft Exchange ActiveSync
	- VPN
	- ネットワークセキュリティ
	- 証明書と固有名
	- メールアカウント
	- LDAP サーバ
	- CalDAV サーバ
	- その他の参考資料

#### [第](#page-13-0) **1** 章 **14 iPhone** および **iPod touch** を配備する

- デバイスをアクティベーションする
- ネットワークサービスとエンタープライズデータへのアクセスを準備する
- デバイスのパスコードポリシーを決定する
- デバイスを構成する
- 無線での登録と構成
- その他の参考資料

#### [第](#page-27-0) **2** 章 **28** 構成プロファイルを作成する/配備する

- iPhone 構成ユーティリティについて
- 構成プロファイルを作成する
- 構成プロファイルを編集する
- プロビジョニングプロファイルおよびアプリケーションをインストールする
- 構成プロファイルをインストールする
- 構成プロファイルを取り除く/アップデートする

#### [第](#page-44-0) **3** 章 **45** デバイスを手動で構成する

- VPN 設定
- Wi-Fi 設定
- Exchange 設定
- 固有名とルート証明書をインストールする
- メールアカウントを追加する
- プロファイルをアップデートする/取り除く
- その他の参考資料

#### [第](#page-56-0) **4** 章 **57 iTunes** を配備する

- iTunes をインストールする
- iTunes を使ってデバイスをすばやくアクティべーションする
- iTunes の制限を設定する
- iTunes を使ってデバイスのバックアップを作成する

#### [第](#page-62-0) **5** 章 **63** アプリケーションを配備する

- アプリケーション開発を登録する
- アプリケーションに署名する
- 配信プロビジョニングプロファイルを作成する
- iTunes を使用してプロビジョニングプロファイルをインストールする
- iPhone 構成ユーティリティを使用してプロビジョニングプロファイルをインストールする
- iTunes を使用してアプリケーションをインストールする
- iPhone 構成ユーティリティを使用してアプリケーションをインストールする
- エンタープライズアプリケーションを使用する
- エンタープライズアプリケーションを無効にする
- その他の参考資料

#### [付録](#page-66-0) **A 67 Cisco VPN** サーバの構成

- 対応している Cisco プラットフォーム
- 認証方法
- 認証グループ
- 証明書
- IPSec の設定
- その他の対応機能

#### [付録](#page-69-0) **B 70** 構成プロファイルのフォーマット

- ルートレベル
- ペイロードの内容
- プロファイル削除用パスワードペイロード
- パスコード・ポリシー・ペイロード
- メールペイロード
- Web クリップペイロード
- 制限ペイロード
- LDAP ペイロード
- CalDAV ペイロード
- カレンダーの照会ペイロード
- SCEP ペイロード
- APN ペイロード
- Exchange ペイロード
- VPN ペイロード
- Wi-Fi ペイロード
- サンプルの構成プロファイル

#### [付録](#page-86-0) **C 87** サンプルスクリプト

## <span id="page-5-0"></span>**iPhone** とエンタープライズ

iPhone、iPod touch、および iPad をエンタープライズシステムに統 合する方法について説明します。

序文

このガイドはシステム管理者用です。iPhone、iPod touch、および iPad をエンタープライズ環 境内で配備およびサポートする方法について説明します。

## <span id="page-5-1"></span>iPhone OS 3.0 以降のエンタープライズ対応の新機能

iPhone OS 3.x には多数の改良点があり、それにはエンタープライズユーザが特別な関心を持っ ている以下の項目が含まれます:

- Â CalDAV カレンダーのワイヤレス同期に対応しています。
- Â LDAP サーバは、メール、アドレスブック、および SMS の連絡先の検索に対応しています。
- Â 構成プロファイルは、削除には管理パスワードが必要になるように、暗号化してデバイスに ロックすることができます。
- Â 「iPhone 構成ユーティリティ」で、暗号化された構成プロファイルを、コンピュータに USB で 接続されているデバイスに直接追加したり削除したりできます。
- OCSP (オンライン証明書状況プロトコル)が証明書失効に対応しています。
- Â オンデマンドの証明書ベースの VPN 接続に対応するようになりました。
- Â 構成プロファイルおよび VPN サーバによる VPN プロキシ構成に対応するようになりました。
- Â Microsoft Exchange ユーザは、ほかのユーザに会議の参加を依頼できます。Microsoft Exchange 2007 ユーザは、返信状況を表示することもできます。
- Â Exchange ActiveSync クライアントの証明書ベースの認証に対応しています。
- Â EAS protocol 12.1 に加え、その他の EAS ポリシーにも対応しています。
- Â デバイスがロックされるまでの時間を指定したり、カメラを無効にしたり、ユーザがデバイス のディスプレイのスクリーンショットを撮ることを禁止したりなどのデバイス制限を追加で きます。
- Â ローカル・メール・メッセージとカレンダーのイベントを検索することができます。IMAP、 MobileMe、および Exchange 2007 の場合は、サーバ上にあるメールも検索できます。
- Â プッシュメール配信用に追加のメールフォルダを指定できます。
- Â 構成プロファイルを使用して APN プロキシ設定を指定できます。
- Â 構成プロファイルを使用して Web クリップをインストールできます。
- Â 802.1x EAP-SIM に対応するようになりました。
- SCEP (Simple Certificate Enrollment Protocol) サーバを使用して、デバイスを無線で認証 して登録できます。
- Â 「iTunes」でデバイスのバックアップを暗号化されたフォーマットで保存できます。
- Â 「iPhone 構成ユーティリティ」でスクリプトを使ってプロファイルを作成できます。
- iPhone 構成ユーティリティ 2.2 は、iPad、iPhone、および iPod touch に対応しています。 Mac OS X v10.6 Snow Leopard が必要です。Windows 7 にも対応しています。

## <span id="page-6-0"></span>システム要件

ここでは、システム要件の概要と、iPhone、iPod touch、および iPad をエンタープライズシス テムに統合するために利用できるさまざまなコンポーネントの概要について説明します。

### **iPhone** と **iPod touch**

iPhone および iPod touch デバイスをエンタープライズネットワークで使用するときは、 iPhone OS 3.1.x にアップデートする必要があります。

#### **iPad**

iPad は、iPhone OS 3.2.x にアップデートする必要があります。

### **iTunes**

デバイスを設定するには、iTunes 9.1 以降が必要です。「iTunes」は、iPhone、iPod touch、お よび iPad のソフトウェア・アップデートをインストールするためにも必要です。アプリケーショ ンをインストールしたり、音楽、ビデオ、メモ、またはその他のデータを Mac または PC と同期 したりするときにも、「iTunes」を使用します。

「iTunes」を使用するには、USB 2.0 ポートが装備された、「iTunes」の Web サイトにリストさ れている最小要件を満たす Mac または PC が必要です。[www.apple.com/jp/itunes/download/](http://www.apple.com/jp/itunes/download/) を参照してください。

#### **iPhone** 構成ユーティリティ

「iPhone 構成ユーティリティ」では、構成プロファイルの作成、暗号化、およびインストール、 プロビジョニングプロファイルと承認されたアプリケーションの追跡とインストール、コンソー ルログなどのデバイス情報の取得を行うことができます。

「iPhone 構成ユーティリティ」は次のいずれかの要件を満たす必要があります:

- Mac OS X v10.5 Snow Leopard
- Windows XP Service Pack 3 (.NET Framework 3.5 Service Pack 1 が必要)
- Windows Vista Service Pack 1 (.NET Framework 3.5 Service Pack 1 が必要)
- Windows 7 (.NET Framework 3.5 Service Pack 1 が必要)

「iPhone 構成ユーティリティ」は、64 ビットバージョンの Windows 上で、32 ビットモードで 動作します。

.Net Framework 3.5 Service Pack 1 のインストーラは、

[http://www.microsoft.com/downloads/details.aspx?familyid=ab99342f-5d1a-413d-8319-](http://www.microsoft.com/downloads/details.aspx?familyid=ab99342f-5d1a-413d-8319-81da479ab0d7) 81da479ab0d7 からダウンロードできます。

このユーティリティにより、構成プロファイルを含む Outlook メッセージを添付ファイルとし て作成することができます。さらに、デスクトップのアドレスブックのユーザの名前とメールア ドレスを、このユーティリティに接続したデバイスに割り当てることができます。これらの機能 は両方とも Outlook を必要とし、Outlook Express と互換性はありません。Windows XP コン ピュータでこれらの機能を使用するときは、2007 Microsoft Office System Update のインス トールが必要になる場合があります:再配布可能なプライマリ相互運用機能アセンブリ。これは、 .NET Framework 3.5 Service Pack 1 より前に Outlook をインストールした場合に必要です。

プライマリ相互運用機能アセンブリのインストーラは、

[http://www.microsoft.com/downloads/details.aspx?FamilyID=59daebaa-bed4-4282-a28c](http://www.microsoft.com/downloads/details.aspx?FamilyID=59daebaa-bed4-4282-a28c-b864d8bfa513)b864d8bfa513 から入手できます。

## <span id="page-7-2"></span><span id="page-7-0"></span>Microsoft Exchange ActiveSync

iPhone、iPod touch、および iPad は、以下のバージョンの Microsoft Exchange に対応してい ます:

- Exchange Server 2003 Service Pack 2 用の Exchange ActiveSync (EAS)
- Exchange ActiveSync for Exchange Server (EAS) 2007

Exchange 2007 のポリシーと機能のサポートには、Service Pack 1 が必要です。

#### <span id="page-7-1"></span>対応している **Exchange ActiveSync** ポリシー

次の Exchange ポリシーに対応しています:

- デバイスを使用するためのパスワードを要求 (SP2)、パスワードを要求 (SP1)
- Â 最低限必要なパスワードの長さ(文字数)を指定する(SP2)、最低限必要なパスワードの長 さ(SP1)
- Â 次の回数、試行に失敗したらデバイスを無効にする(SP2)、パスワードの入力ミスが許され る回数(SP1)
- PIN には数字と文字の両方を含める必要がある(SP2)、英数字のパスワードが必要(SP1)
- Â 休止時間(分)を指定する(SP2)、ユーザが最後にパスワードを入力してから再入力するま での時間(分)(SP1)

以下の Exchange 2007 ポリシーにも対応しています:

- Â 簡易パスワードの許可または禁止
- パスワードの有効期限
- パスワード履歴
- ポリシーの更新間隔
- パスワード内の複合文字の最小数
- ローミング中に手動同期が必要

• カメラを許可

• デバイスの暗号化が必要

各ポリシーの説明については、Exchange ActiveSync の製品ドキュメントを参照してください。

デバイスの暗号化を要求する Exchange ポリシー(RequireDeviceEncryption)は、iPhone 3GS、 iPod touch(32 GB 以上の 2009 年秋モデル)、および iPad でサポートされています。iPhone、 iPhone 3G、およびその他の iPod touch モデルではデバイスの暗号化がサポートされないため、 デバイスの暗号化が必要な Exchange Server には接続できません。

Exchange 2003 で「PIN には数字と文字の両方を含める必要がある」ポリシーを有効にするか、 または Exchange 2007 で「英数字のパスワードが必要」ポリシーを有効にすると、ユーザは 1 文字以上の複合文字を含むデバイスパスコードを入力する必要があります。

非アクティブ時間ポリシー(MaxInactivityTimeDeviceLock または AEFrequencyValue)で指 定する値は、ユーザが「設定」>「一般」>「自動ロック」および「設定」>「一般」>「パス コードロック」>「パスコードを要求」で選択できる最大値を設定するために使用されます。

#### リモートワイプ

iPhone、iPod touch、または iPad のコンテンツをリモートワイプできます。ワイプによって、 デバイス上のすべてのデータと構成情報が取り除かれます。デバイスは安全に消去され、元の出 荷時の設定に復元されます。

重要:ワイプによって iPhone および iPhone 3G 上のデータが上書きされます。これには 8 GB のデバイス容量ごとに約 1 時間かかることがあります。ワイプの前にデバイスを電源コンセント に接続してください。電力不足のためにデバイスの電源が切れた場合は、デバイスを電源に接続 したときにワイプ処理が再開されます。iPhone 3GS および iPad のワイプによって、データへの 暗号化鍵が解除されます(256 ビット AES 暗号化を使って暗号化されています)。ワイプは即座 に実行されます。

Exchange Server 2007では、Exchange管理コンソール、Outlook Web Access、またはExchange ActiveSync Mobile Administration Web ツールを使用してリモートワイプを開始できます。

Exchange Server 2003 では、Exchange ActiveSync Mobile Administration Web ツールを使用 してリモートワイプを開始できます。

「一般」設定の「リセット」メニューから「すべてのコンテンツと設定を消去」を選択すれば、 ユーザが自分のデバイスをワイプすることもできます。パスコードに何回か失敗すると自動的に ワイプが開始されるようにデバイスを構成することもできます。

紛失したためにワイプしたデバイスを回復するときは、「iTunes」内のデバイスの最新のバック アップを使って復元します。

### **Microsoft** ダイレクトプッシュ

Exchange サーバは、パケット接続や Wi-Fi データ接続を使用できる場合は、メール、連絡先、 カレンダーのイベントを自動的に iPhone および iPad Wi-Fi + 3G に配信します。iPod touch と iPad Wi-Fi にはパケット接続がないため、デバイスが動作中で Wi-Fi ネットワークに接続されて いるときだけプッシュ通知を受け取ります。

## **Microsoft Exchange Autodiscovery**

Exchange Server 2007 の自動検出サービスに対応しています。デバイスを手動で構成するとき は、自動検出によって、メールアドレスとパスワードに基づいて正しい Exchange サーバ情報が [自動的に判別されます。自動検出サービスを有効にする方法については、](http://technet.microsoft.com/en-us/library/cc539114.aspx) http://technet.microsoft.com/en-us/library/cc539114.aspx を参照してください。

### **Microsoft Exchange** グローバルアドレス一覧

iPhone、iPod touch、および iPad では、Exchange サーバの会社のディレクトリから連絡先情 報が取得されます。「連絡先」で検索するときにこのディレクトリにアクセスできます。メール アドレスを入力するときは、このディレクトリが自動的にアクセスされて入力が補完されます。

#### 対応しているその他の **Exchange ActiveSync** 機能

iPhone OS は、すでに説明した機能に加え、以下の機能に対応しています:

- Â カレンダーの参加依頼を作成する。Microsoft Exchange 2007 では、参加依頼に対する返信状 況を表示することもできます。
- Â カレンダーのイベントに「予定なし」、「予定あり」、「仮承諾」、または「不在」の状況を設定する。
- Â サーバ上のメールメッセージを検索する。Microsoft Exchange 2007 が必要です。
- Â Exchange ActiveSync クライアントの証明書ベースの認証。

#### 対応していない **Exchange ActiveSync** 機能

対応していない Exchange 機能もあります。例を示します:

- Â フォルダ管理
- Â Sharepoint Server に保存された書類へのリンクをメール内で開くこと
- タスクの同期
- 「不在時」の自動応答メッセージを設定すること
- Â メッセージにフォローアップ用のフラグを設定すること

## <span id="page-9-1"></span><span id="page-9-0"></span>VPN

iPhone OS は、以下のプロトコルおよび認証方法に対応する VPN サーバに接続できます:

- L2TP/IPSec。MS-CHAPV2 パスワード、RSA SecurID、および CryptoCard によるユーザ認証、 および共有シークレットによるコンピュータ認証。
- PPTP。MS-CHAPV2 パスワード、RSA SecurID、および CryptoCard によるユーザ認証。
- Cisco IPSec(パスワード、RSA SecurID、または CryptoCard によるユーザ認証、および共有 シークレットと証明書によるコンピュータ認証)。互換性のある Cisco VPN サーバと推奨構成 については、「付録 A」を参照してください。

証明書ベースの認証を備えた Cisco IPSec は、構成時に指定するドメインのオンデマンド VPN に 対応します。詳しくは、35 [ページの「](#page-34-0)VPN 設定」を参照してください。

## <span id="page-10-0"></span>ネットワークセキュリティ

iPhone OS は、Wi-Fi Alliance が定義する以下の 802.11i ワイヤレス・ネットワーク・セキュリ ティ標準に対応しています:

- $\cdot$  WFP
- WPA パーソナル
- Â WPA エンタープライズ
- WPA2 パーソナル
- Â WPA2 エンタープライズ

また、WPA エンタープライズおよび WPA2 エンタープライズネットワークの以下の 802.1X 認証 方法にも対応しています:

- EAP-TLS
- FAP -TTLS
- FAP-FAST
- EAP-SIM
- PEAP v0. PEAP v1
- $\bullet$  LEAP

## <span id="page-10-2"></span><span id="page-10-1"></span>証明書と固有名

iPhone、iPod touch、および iPad では、RSA キーによる X.509 証明書を使用できます。認識さ れるファイル拡張子は、.cer、.crt、および .der です。証明書チェーンの評価は、「Safari」、「メー ル」、「VPN」、およびその他のアプリケーションによって実行されます。

固有名が 1 つだけ含まれる P12(PKCS #12 標準)ファイルを使用します。認識されるファイル 拡張子は、.p12 および .pfx です。固有名がインストールされると、ユーザはそれを保護してい るパスフレーズの入力を求められます。

[信頼されるルート証明書への証明書チェーンを確立するために必要な証明書は、手動でまたは構](http://support.apple.com/kb/HT3580) 成プロファイルを使ってインストールできます。デバイス上にあらかじめ用意されているルート 証明書は追加する必要はありません。インストール済みのシステムルートのリストについては、 アップルのサポート記事(英語版)(http://support.apple.com/kb/HT3580)を参照してくだ さい。

証明書は、SCEP 経由で安全に無線でインストールできます。詳しくは、22 [ページの「認証され](#page-21-1) [ている登録および構成プロセスの概要」を](#page-21-1)参照してください。

## <span id="page-11-0"></span>メールアカウント

iPhone、iPod touch、および iPad は、Windows、UNIX、Linux、Mac OS X などのさまざまな サーバプラットフォーム上で、業界標準の IMAP4 および POP3 対応のメールソリューションに 対応しています。IMAP を使って Exchange アカウントからメールにアクセスしたり、ダイレク トプッシュが有効になっている Exchange アカウントを使用することもできます。

ユーザが自分のメールを検索する場合は、検索をメールサーバで続行するオプションがありま す。これは、Microsoft Exchange Server 2007 と、大半の IMAP ベースのアカウントで使用で きます。

Exchange のユーザ ID とパスワードなどのユーザのメールアカウント情報は、デバイス上にセ キュリティ保護された状態で保存されます。

## <span id="page-11-1"></span>LDAP サーバ

iPhone、iPod touch、および iPad では、会社のLDAPv3 サーバ上の会社のディレクトリから連 絡先情報が取得されます。「連絡先」で検索するときにこれらのディレクトリにアクセスできま す。また、メールアドレスを入力するときは、このディレクトリが自動的にアクセスされてメー ルアドレスが補完されます。

## <span id="page-11-2"></span>CalDAV サーバ

iPhone、iPod touch、および iPad では、カレンダーデータが会社の CalDAV サーバと同期され ます。カレンダーに対する変更は、デバイスとサーバ間で定期的にアップデートされます。

また、休日のカレンダーや同僚のスケジュールのカレンダーなど、読み取り専用の公開されたカ レンダーを照会することもできます。

デバイスからの新しいカレンダーの参加依頼の作成と送信は、CalDAV アカウントでは対応して いません。

## <span id="page-12-0"></span>その他の参考資料

このガイド以外に、以下の出版物や Web サイトで役に立つ情報が提供されています:

- 「iPhone とエンタープライズ」の Web ページ ([www.apple.com/jp/iphone/enterprise/](http://www.apple.com/jp/iphone/enterprise))
- 「ビジネスに iPad を」の Web ページ ([www.apple.com/jp/ipad/business/](http://www.apple.com/jp/ipad/business/))
- Exchange 製品の概要 (<http://technet.microsoft.com/en-us/library/bb124558.aspx>)
- Exchange ActiveSync の配備(<http://technet.microsoft.com/en-us/library/aa995962.aspx>)
- Â Exchange 2003 テクニカルライブラリ (http://technet.microsoft.com/en-us/library/bb123872(EXCHG.65).aspx)
- Â Exchange ActiveSync セキュリティの管理 ([http://technet.microsoft.com/en-us/library/bb232020\(EXCHG.80\).aspx](http://technet.microsoft.com/en-us/library/bb232020(EXCHG.80).aspx))
- 「Wi-Fi for Enterprise」の Web ページ (www.wi-fi.org/enterprise.php)
- iPhone VPN と Cisco Adaptive Security Appliances (ASA) との接続 ([www.cisco.com/en/US/docs/security/vpn\\_client/cisco\\_vpn\\_client/iPhone/2.0/](http://www.cisco.com/en/US/docs/security/vpn_client/cisco_vpn_client/iPhone/2.0/connectivity/guide/iphone.html) connectivity/guide/iphone.html)
- Â 「iPhone ユーザガイド」([www.apple.com/jp/support/iphone/](http://www.apple.com/jp/support/iphone) からダウンロードできます)。 iPhone [上でこのユーザガイドを表示するには、「](http://www.apple.com/jp/support/iphone)Safari」で「iPhone ユーザガイド」のブッ クマークをタップするか、http://help.apple.com/iphone/ にアクセスしてください。
- iPhone のビデオガイド (www.apple.com/jp/iphone/quidedtour/)
- Â 「iPod touch ユーザガイド」([www.apple.com/jp/support/ipodtouch](http://www.apple.com/jp/support/ipodtouch) からダウンロードでき ます)。iPod touch でこのユーザガイドを表示するには、「Safari」で「iPod touch ユーザガ イド」をタップするか、[http://help.apple.com/ipodtouch/](http://www.apple.com/jp/support/ipodtouch) にアクセスしてください。
- iPod touch のビデオガイド ([www.apple.com/jp/ipodtouch/guidedtour/](http://www.apple.com/jp/ipodtouch/guidedtour))
- Â 「iPad ユーザガイド」([www.apple.com/jp/support/ipad](http://www.apple.com/jp/support/ipodtouch) からダウンロードできます)。iPad [上でこのユーザガイドを表示するには、「](http://www.apple.com/jp/support/ipodtouch)Safari」で「iPad ユーザガイド」をタップするか、 http://help.apple.com/ipad/ にアクセスしてください。
- iPad のビデオガイド (www.apple.com/ipad/quided-tour/)

## <span id="page-13-0"></span>**<sup>1</sup> iPhone** および **iPod touch** を配備する

## この章では、iPhone、iPod touch、および iPad をエンタープライズ 内に配備する方法の概要を説明します。

**1**

iPhone、iPod touch、および iPad は、Microsoft Exchange 2003 および 2007、802.1X ベース のセキュリティ保護されたワイヤレスネットワーク、および Cisco IPSec 仮想プライベートネッ トワークなど、エンタープライズシステムに簡単に統合できるように設計されています。あらゆ るエンタープライズソリューションと同様に、配備オプションを適切に計画して理解すること で、配備をより簡単に効率的に行うことができます。

iPhone、iPod touch、および iPad の配備を計画するときは、次の点を考慮してください:

- 会社の iPhone と iPad (Wi-Fi + 3G モデル)をワイヤレスパケット通信サービスにどのように アクティベーションしますか?
- Â ユーザはどのエンタープライズ・ネットワーク・サービス、アプリケーション、およびデータ にアクセスする必要がありますか?
- 会社の機密データを保護するためにどのようなポリシーをデバイスに設定したいですか?
- Â デバイスを個別に手動で構成したいですか、または効率的な方法を使って多数のデバイスを構 成したいですか?

エンタープライズ環境、IT ポリシー、ワイヤレスキャリア、およびコンピュータと通信の要件に よって、配備戦略の調整方法が異なってきます。

## <span id="page-14-0"></span>デバイスをアクティベーションする

iPhone を使って電話をかけたり、電話に出たり、テキストメッセージを送信したり、パケット 通信に接続するには、iPhone がワイヤレスキャリアにアクティベーションされている必要があ ります。個人および法人の音声通話料金、データ通話料金、およびアクティベーション手順につ いては、キャリアに問い合わせてください。

iPhone には SIM カードを取り付ける必要があります。SIM カードを取り付けた後に、「iTunes」 を使って iPhone をコンピュータに接続してアクティベーション処理を完了する必要がありま す。SIM カードがすでに有効になっている場合は、iPhone がすぐに使用できる状態です。そう でない場合は、「iTunes」の指示に従って新しいサービスのアクティベーション処理を行ってく ださい。

iPad をアクティべーションするには、「iTunes」を使って iPad がコンピュータに接続されてい る必要があります。米国内の iPad Wi-Fi + 3G の場合は、iPad を使って AT&T のデータプランに サインアップして管理(またはキャンセル)します。「設定」>「パケット接続」>「アカウン トを表示」と移動します。iPad のロックが解除されるので、好きなキャリアを使用できます。ア カウントを設定して互換性のあるマイクロ SIM カードを入手する場合は、キャリアに問い合わせ てください。米国では、AT&T と互換性のあるマイクロ SIM カードが iPad Wi-Fi + 3G に付属し ています。

iPod touchおよび iPad Wi-Fi用のパケット通信サービスや SIMカードはありませんが、アクティ ベーションのために「iTunes」を使って同様にコンピュータに接続する必要があります。

アクティベーション処理を完了するには「iTunes」が必要なので、「iTunes」を各ユーザの Mac または PC にインストールするかどうか、または各デバイスにインストールされている「iTunes」 を使ってアクティベーションを完了するかどうかを決定する必要があります。

アクティベーションした後は、エンタープライズシステムでデバイスを使用するために「iTunes」 は必要ありませんが、ミュージック、ビデオ、および Web ブラウザのブックマークをコンピュー タと同期するときには必要になります。また、デバイスにソフトウェア・アップデートをダウン ロードしてインストールするときや、エンタープライズアプリケーションをインストールすると きにも必要になります。

デバイスのアクティべーションと「iTunes」の使いかたについて詳しくは[、第](#page-56-2) 4 章を参照してく ださい。

## <span id="page-15-0"></span>ネットワークサービスとエンタープライズデータへのアクセスを準 備する

iPhone OS 3.x ソフトウェアでは、既存の Microsoft Exchange Server 2003 または 2007 ソ リューションを使って、メール、連絡先、およびカレンダーを安全にプッシュしたり、アドレス をグローバル参照したり、リモートワイプしたり、デバイスにパスコードポリシーを適用したり できます。また、会社のリソースに安全に接続するときにも、802.1X ワイヤレス認証を使用し て WPA エンタープライズおよび WPA2 エンタープライズワイヤレスネットワーク経由でアクセ スするか、または PPTP、LT2P over IPSec、または Cisco IPSec プロトコルを使用して VPN 経由 でアクセスするか、あるいはその両方を利用してアクセスすれば、安全に接続することができ ます。

会社で Microsoft Exchange が使用されていない場合でも、iPhone または iPod touch のメール を標準的な POP または IMAP ベースのサーバやサービスとワイヤレスで同期することができ ます。また、「iTunes」を使用して、Mac OS X の「iCal」や「アドレスブック」または Windows PC 上の「Microsoft Outlook」からカレンダーイベントと連絡先を同期することもできます。 カレンダーとディレクトリへのワイヤレスアクセスについては、CalDAV と LDAP が対応してい ます。

ユーザがアクセスするネットワークサービスを決定するときは、これ以降のセクションの情報を 参照してください。

### **Microsoft Exchange**

iPhone は、Microsoft Exchange ActiveSync(EAS)経由で Microsoft Exchange Server に直接 接続します。Exchange ActiveSync は、新しいメールメッセージや会議の参加依頼が届いたらデ バイスがすぐにアップデートされるように、Exchange Server と iPhone または iPad Wi-Fi + 3G との間の接続を監視しています。iPod touch と iPad Wi-Fi にはパケット接続がないので、デバ イスが動作中で Wi-Fi ネットワークに接続されているときにだけプッシュ通知を受け取ります。

会社の Exchange Server 2003 または Exchange Server 2007 上で Exchange ActiveSync に現 在対応している場合は、すでに必要なサービスが適切に構成されています。Exchange Server 2007 の場合は、「クライアントアクセスの役割」がインストールされていることを確認してくだ さい。Exchange Server 2003 の場合は、Outlook Mobile Access(OMA)が有効になっている ことを確認してください。

会社に Exchange Server は配備されているけれども、Exchange ActiveSync をはじめて使用す る場合は、これ以降のセクションの情報を確認してください。

#### ネットワーク構成

- Â ファイアウォールでポート 443 が開いていることを確認します。会社で Outlook Web Access が使用されている場合は、ポート 443 がすでに開いている可能性が高いです。
- IISのMicrosoft Server ActiveSyncディレクトリに接続するときにSSL接続を要求するために、 サーバ証明書がフロントエンド Exchange サーバにインストールされ、認証方法のプロパティ で基本認証のみが有効になっていることを確認します。
- Microsoft ISA (Internet Security and Acceleration) サーバを使用する場合は、サーバ証明 書がインストールされていることを確認してから、着信接続が適切に解決されるようにパブ リック DNS をアップデートします。
- Â ネットワークの DNS からイントラネットおよびインターネットクライアントの Exchange ActiveSync サーバに、外部ルーティング可能な 1 つのアドレスが返されることを確認します。 これは、両方の接続が動作中のときに、デバイスがサーバに接続するときに同じ IP アドレス を使用できるようにするために必要です。
- Microsoft ISA サーバを使用する場合は、Web リスナーと Exchange Web クライアントアクセ ス公開ルールを作成します。詳細は、Microsoft の製品ドキュメントを参照してください。
- Â [すべてのファイアウォールとネットワークアプライアンスのアイドル・セッション・タイムア](http://technet.microsoft.com/en-us/library/cc182270.aspx) ウトを 30 分に設定します。ハートビートおよびタイムアウトの間隔については、Microsoft Exchange の製品ドキュメント(http://technet.microsoft.com/en-us/library/cc182270.aspx) を参照してください。

#### **Exchange** アカウント設定

- Â Active Directory サービスを使用するユーザまたはグループのために、Exchange ActiveSync を有効にします。Exchange Server 2003 および Exchange Server 2007 の組織レベルでは、 これらはすべてのモバイルデバイスについてデフォルトで有効になっています。Exchange Server 2007 の場合は、Exchange 管理コンソールの「受信者の構成」を確認してください。
- Â Exchange システムマネージャを使用してモバイル機能、ポリシー、およびデバイスセキュリ ティ設定を構成します。Exchange Server 2007 の場合は、Exchange 管理コンソールで行い ます。
- Microsoft Exchange ActiveSync Mobile Administration Web ツールをダウンロードしてイ ンストールします。リモートワイプを開始するために必要です。Exchange Server 2007 の場 合は、Outlook Web Access または Exchange 管理コンソールを使用してリモートワイプを開 始することもできます。

#### **WPA/WPA2** エンタープライズ **Wi-Fi** ネットワーク

WPA エンタープライズと WPA2 エンタープライズに対応することで、iPhone、iPod touch、お よび iPad から会社のワイヤレスネットワークに安全にアクセスできるようになります。WPA/ WPA2 エンタープライズでは AES 128 ビット暗号化が使用されます。これは実績のあるブロック ベースの暗号化方式で、会社のデータが高いレベルで継続的に保護されます。

802.1X 認証に対応することで、iPhone OS デバイスをさまざまな RADIUS サーバ環境に統合す ることができます。802.1X ワイヤレス認証方式に対応しているので、FAP-TILS、FAP-TTLS、FAP-FAST、PEAPv0、PEAPv1、および LEAP を利用できます。

#### **WPA/WPA2** エンタープライズネットワーク構成

Â ネットワークアプライアンスの互換性を確認し、iPhone、iPod touch、および iPad が対応し ている認証タイプ(EAP タイプ)を選択します。認証サーバ上で 802.1X が有効になっている ことを確認します。さらに必要に応じて、サーバ証明書をインストールし、ユーザとグループ にネットワークアクセス権を割り当てます。

- Â 802.1X 認証用のワイヤレス・アクセス・ポイントを構成し、対応する RADIUS サーバ情報を入 力します。
- Â RADIUS認証が適切に構成されていることを確認するために、MacまたはPCで802.1Xの配備を テストします。
- Â 証明書ベースの認証を使用することを計画している場合は、公開鍵インフラストラクチャがそ の鍵配布プロセスでデバイスおよびユーザベースの証明書をサポートするように構成されて いることを確認します。
- Â 証明書フォーマットとデバイスおよび認証サーバとの互換性を確認します。証明書について は、11 [ページの「証明書と固有名」](#page-10-2)を参照してください。

#### 仮想プライベートネットワーク

iPhone、iPod touch、および iPad では、プライベートネットワークにセキュリティ保護された アクセスを行うために、Cisco IPSec、L2TP over IPSec、および PPTP 仮想プライベート・ネッ トワーク・プロトコルが使用されます。組織がこれらのいずれかのプロトコルに対応している場 合は、VPN インフラストラクチャでデバイスを使用するために追加のネットワーク構成や他社製 アプリケーションは必要ありません。

Cisco IPSec を配備することで、業界標準の x.509 証明書による証明書ベースの認証を利用でき るようになります。さらに、証明書ベースの認証により、エンタープライズネットワークへの シームレスでセキュリティ保護されたワイヤレスアクセスを可能にする、VPN オンデマンドを利 用できるようになります。

2 要素トークンベース認証のために、iPhone OS は RSA SecurID および CryptoCard に対応して います。ユーザは VPN 接続を確立するときに、自分の PIN およびトークンが生成したワンタイ ムパスワードをデバイスに直接入力します。互換性のある Cisco VPN サーバと推奨構成について は、「付録 A」を参照してください。

iPhone、iPod touch、および iPad は、Cisco IPSec と L2TP/IPSec が配備された環境のための共 有シークレット認証、およびユーザ名とパスワードによる基本認証のための MS-CHAPv2 にも対 応しています。

VPN プロキシ自動構成(PAC および WPAD)も対応しています。これにより、特定の URL にア クセスするためのプロキシサーバ設定を指定できます。

#### **VPN** 設定のガイドライン

- Â iPhone OS は既存のほとんどの VPN ネットワークと互換性があるので、デバイスからネット ワークにアクセスするために必要な構成は最小限で済みます。配備を準備するときは、会社の 既存の VPN プロトコルと認証方式に iPhone が対応しているかどうかを確認することをお勧 めします。
- Â VPN コンセントレータの規格と互換性があることを確認します。また、iPhone OS が対応する 規格が実装内で有効になっていることを確認するために、RADIUS または認証サーバへの認証 パスを確認することもお勧めします。
- お使いのソフトウェアや機器が最新のセキュリティパッチやファームウェアでアップデート されていることを、ソリューションプロバイダに問い合わせて確認してください。

Â URL固有のプロキシ設定を構成したい場合は、PACファイルを基本VPN設定でアクセスできる Web サーバ上に置いて、MIME タイプ application/x-ns-proxy-autoconfig で使用されるよう にします。または、同じようにアクセスできるサーバ上の WPAD ファイルの場所を指定する ように、DNS または DHCP を構成します。

#### **IMAP** メール

Microsoft Exchange を使用していない場合でも、使用するメールサーバが IMAP をサポートし てユーザ認証と SSL を要求するように構成されていれば、セキュリティ保護された標準ベースの メールソリューションを実装することができます。たとえば、この手法を使って Lotus Notes/ Domino または Novell GroupWise のメールにアクセスできます。これらのメールサーバは、 DMZ サブネットワークの内部、または会社のファイアウォールの背後、あるいはその両方に配 備できます。

SSL が実装されている iPhone OS は、128 ビット暗号化および主要な認証局が発行する X.509 証 明書に対応しています。また、業界標準のMD5 チャレンジレスポンスや NTLMv2 などの強力な 認証方式にも対応しています。

#### **IMAP** ネットワーク設定のガイドライン

- Â セキュリティ保護を強化する場合は、信頼された認証局(CA)から発効されたデジタル証明 書をサーバにインストールしてください。CA からの証明書をインストールすることは、プロ キシサーバを会社のインフラストラクチャ内で信頼されたエンティティにするための重要な 手順です。証明書を iPhone にインストールする方法については、38 [ページの「資格情報の](#page-37-0) [設定」](#page-37-0)を参照してください。
- iPhone OS デバイスがサーバからメールを取得できるようにするには、ファイアウォールで ポート 993 を開き、プロキシサーバが IMAP over SSL に設定されていることを確認します。
- Â デバイスからメールを送信できるようにするには、ポート587、465、または 25 が開いている 必要があります。ポート 587 が最初に使用されます。このように選択することをお勧めします。

#### **LDAP** ディレクトリ

iPhone OS では、標準ベースの LDAP ディレクトリサーバにアクセスすることができ、Microsoft Exchange のグローバルアドレス一覧と同様のグローバル・アドレス・ディレクトリなどの情報 を提供することができます。

デバイスで LDAP アカウントが構成されていると、デフォルトの検索ベースを識別するため、 サーバのルートレベルで属性 namingContextsが検索されます。検索範囲はデフォルトではサ ブツリーに設定されています。

#### **CalDAV** カレンダー

iPhone OSの CalDAV のサポートにより、Microsoft Exchangeを使用していない組織へのグロー バルカレンダーとスケジュールが提供されます。iPhone OS は CalDAV 標準に対応するカレン ダーサーバと連動します。

#### 照会するカレンダー

休日や特別なイベントスケジュールなど、会社のイベントの読み取り専用のカレンダーを公開し たい場合は、iPhone OS デバイスでカレンダーを照会し、Microsoft Exchange および CalDAV のカレンダーと一緒に情報を表示することができます。iPhone OS では標準の iCalendar(.ics) フォーマットのカレンダーファイルを使用します。

照会するカレンダーをユーザに配信するときは、SMS またはメールで完全修飾 URL を送信する のが簡単です。ユーザがリンクをタップすると、指定されたカレンダーが照会されます。

#### エンタープライズアプリケーション

iPhone OSのエンタープライズアプリケーションを配備するには、「iPhone構成ユーティリティ」 または「iTunes」を使用して、それらのアプリケーションをデバイスにインストールしてくださ い。アプリケーションをユーザのデバイスに配備した後は、ユーザの Mac または PC に「iTunes」 がインストールされていれば、それらのアプリケーションをより簡単にアップデートできます。

#### オンライン証明書状況プロトコル

iPhone OS デバイス用のデジタル証明書を提供するときは、OCSP 対応の証明書を発行すること を考慮してください。こうすることで、デバイスは証明書が失効していないかどうかを OCSP サーバに確認してから使用できます。

## <span id="page-19-0"></span>デバイスのパスコードポリシーを決定する

ユーザがアクセスするネットワークサービスとデータを決定した後に、実装したいデバイス・パ スコード・ポリシーを決定する必要があります。

会社のネットワーク、システム、またはアプリケーションがパスワードや認証トークンを要求し ない場合は、デバイス上でパスコードを要求するように設定することをお勧めします。802.1X ネットワークまたは Cisco IPSec VPN で証明書ベースの認証を使用する場合、またはログイン資 格情報を保存するエンタープライズアプリケーションの場合は、デバイスパスコードを設定しそ のタイムアウトを短く設定するようユーザに要求することをお勧めします。デバイスが紛失した り盗まれても、デバイスパスコードを知らない限り使用できないようにするためです。

ポリシーを iPhone、iPod touch、および iPad に設定する方法は 2 つあります。デバイスが Microsoft Exchange アカウントにアクセスするように構成されている場合は、Exchange ActiveSync ポリシーがデバイスにワイヤレスでプッシュされます。これにより、ユーザが何も しなくても、ポリシーを適用してアップデートすることができます。EAS ポリシーについては、 8 [ページの「対応している](#page-7-1) Exchange ActiveSync ポリシー」を参照してください。

Microsoft Exchange を使用しない場合は、構成プロファイルを作成することによって、同様の ポリシーをデバイスに設定できます。ポリシーを変更したい場合は、アップデートしたプロファ イルをユーザに投稿または送信するか、「iPhone 構成ユーティリティ」を使用してプロファイル をインストールする必要があります。デバイス・パスコード・ポリシーについては、32 [ページ](#page-31-0) [の「パスコード設定」](#page-31-0)を参照してください。

Microsoft Exchange を使用する場合は、構成ポリシーを使用することで、EAS ポリシーを補完 することもできます。こうすることで、Microsoft Exchange 2003 で利用できないポリシーにア クセスしたり、iPhone OS デバイス専用のポリシーを定義したりできます。

## <span id="page-20-0"></span>デバイスを構成する

各 iPhone、iPod touch、および iPad をどのように構成するかを決定する必要があります。これ は、今後どのくらいの数のデバイスを配備および管理する予定なのかによってある程度左右され ます。数が少ない場合は、デバイスを自分で手動で構成する方が簡単な場合があります。その場 合、デバイスを使って、各メールアカウントの設定、Wi-Fi 設定、およびVPN 構成情報を入力す る必要があります。手動構成について詳しくは[、第](#page-44-2) 3 章を参照してください。

多数のデバイスを配備する場合や、メール設定、ネットワーク設定、およびインストールする証 明書が大量にある場合は、構成プロファイルを作成して配信することによってデバイスを構成す ることをお勧めします。構成プロファイルを使用すれば、設定と認証情報がデバイスにすぐに読 み込まれます。一部の VPN および Wi-Fi 設定は、構成プロファイルを使用しなければ設定でき ません。Microsoft Exchange を使用しない場合は、構成プロファイルを使用してデバイス・パ スコード・ポリシーを設定する必要があります。

構成プロファイルは暗号化して署名することができ、これにより特定のデバイス以外での使用を 制限したり、プロファイルに含まれている設定を他の人が変更できないようにすることができま す。また、プロファイルに対してデバイスにロックされているというマークを付けて、インス トール後は、すべてのデータのデバイスをワイプせずに(または、オプションで管理パスワード を使って)削除することはできないようにすることができます。

デバイスを手動で構成する場合も、構成プロファイルを使用する場合も、自分でデバイスを構成 するのかまたはこの作業をユーザに委任するのかどうかも決定する必要があります。どちらを選 択するかは、ユーザの場所、ユーザが自分の IT 機器を管理できるかどうかに関連する会社の方 針、および配備しようとしているデバイス構成の複雑さによって決まります。構成プロファイル は、大企業、遠隔地の従業員、または自分のデバイスを設定できないユーザに適しています。

ユーザに自分でデバイスをアクティベーションしてほしい場合や、ユーザがエンタープライズア プリケーションをインストールまたはアップデートする必要がある場合は、各ユーザの Mac ま たは PC に「iTunes」がインストールされている必要があります。「iTunes」は、iPhone OS の ソフトウェア・アップデートを実行するときにも必要になります。このため、ユーザに「iTunes」 を配信しないことを決定した場合は、その点を忘れないようにしてください。「iTunes」の配備 については、第 4 章を参照してください。

## <span id="page-21-0"></span>無線での登録と構成

登録とは、証明書の配信プロセスを自動化できるように、デバイスとユーザを認証するプロセス のことです。デジタル証明書には、ユーザに多くの利点があります。デジタル証明書を使用して、 Microsoft Exchange ActiveSync、WPA2 エンタープライズワイヤレスネットワーク、会社の VPN 接続などの重要なエンタープライズサービスへのアクセスを認証することができます。証明 書ベースの認証により、会社のネットワークにシームレスにアクセスするための VPN オンデマ ンドの使用も許可されます。

無線登録機能を使用して会社の PKI(公開鍵インフラストラクチャ)の証明書を発行するほか、 デバイス構成プロファイルを配備することもできます。これにより確実に、会社のサービスに信 頼されたユーザのみがアクセスすることでき、そのデバイスが IT ポリシーに従って構成される ことになります。また、構成プロファイルは暗号化もロックもできるため、設定の削除や変更は できず、ほかのユーザと共有することはできません。これらの機能は、以下で説明する無線プロ セスで使用できます。また、管理コンピュータに接続されているときに、「iPhone 構成ユーティ リティ」を使用してデバイスを構成することによって使用することもできます。「iPhone 構成 ユーティリティ」の使いかたについては、第 2 章を参照してください。

無線での登録と構成の実装には、認証、ディレクトリ、および証明書サービスの開発と統合が必 要です。このプロセスは標準の Web サービスを使用して配備することができ、適切な場所に配 備した後、ユーザが安全で認証された方法でデバイスを設定できるようになります。

#### <span id="page-21-1"></span>認証されている登録および構成プロセスの概要

このプロセスを実装するには、HTTP 接続の許可、ユーザの認証、mobileconfig プロファイル の作成、およびこのセクションで説明するプロセス全体の管理を行う、独自のプロファイル配信 サービスを作成する必要があります。

SCEP(Simple Certificate Enrollment Protocol)を使用してデバイス資格情報を発行するには、 CA(認証局)も必要です。PKI、SCEP、および関連トピックへのリンクについては、27 [ページ](#page-26-0) [の「その他の参考資料」を](#page-26-0)参照してください。

次の図は、iPhone が対応している登録と構成のプロセスを示しています。

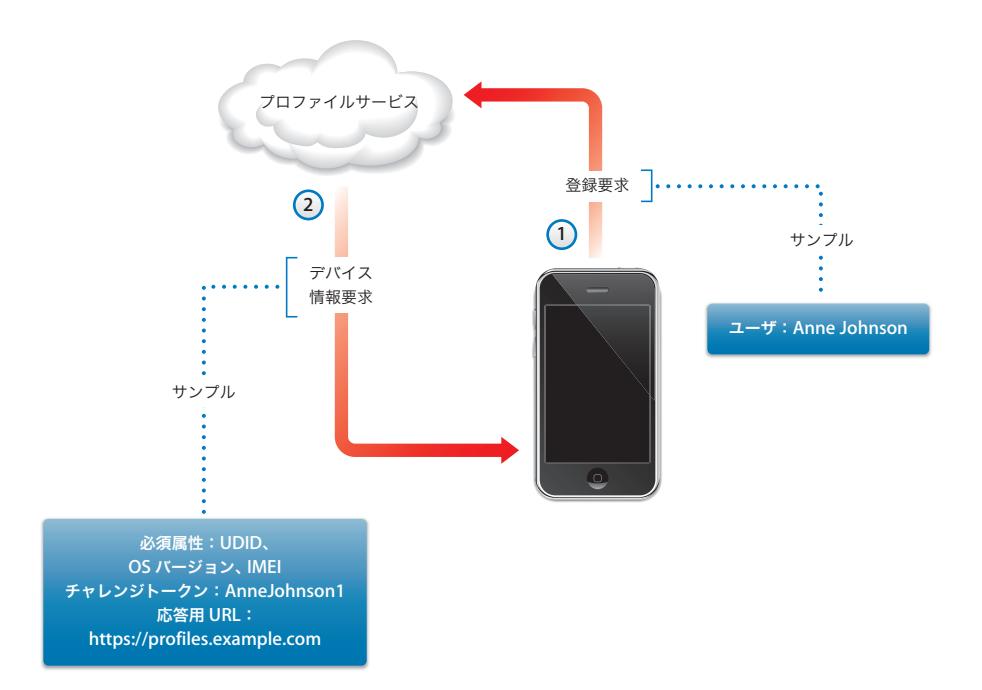

フェーズ **1 –** 登録を始める: 登録は、ユーザが「Safari」を使用して、作成したプロファイル配 信サービスの URL にアクセスすることから始まります。この URL を SMS またはメールで配信で きます。図の手順 1 として示される登録要求は、ユーザの固有名を認証する必要があります。認 証を基本認証のようにシンプルにしたり、既存のディレクトリサービスに組み込むことができ ます。

手順 2 では、サービスが応答して構成プロファイル(.mobileconfig)を送信します。この応答 では、構成プロセスをユーザごとにカスタマイズできるように、デバイスが次の返信で提供する 必要のある属性のリストと、このプロセスの間ユーザの固有名を繰り越すことができるにする事 前共有キー(チャレンジ)を指定します。サービスが要求できるデバイス属性は、iPhone OS バージョン、デバイス ID(MAC アドレス)、プロダクトタイプ(iPhone 3GS は iPhone2,1 を返し ます)、IMEI(携帯電話 ID)、および ICCID(SIM 情報)です。

このフェーズの構成プロファイルのサンプルについては、83 [ページの「フェーズ](#page-82-1) 1 – サーバ応 [答のサンプル」](#page-82-1)を参照してください。

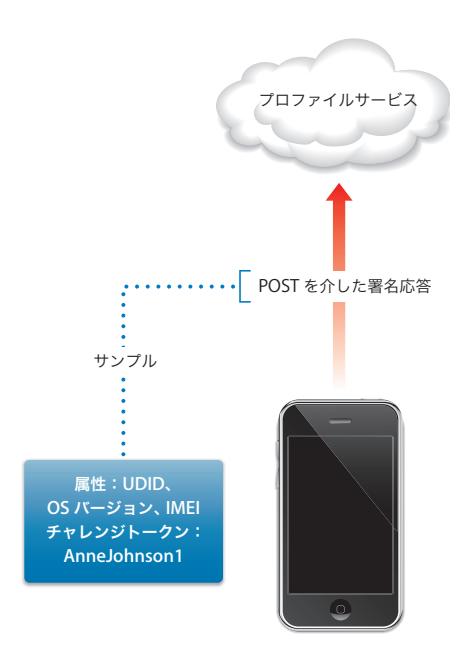

フェーズ **2 –** デバイスの認証: ユーザがフェーズ 1 で受信したプロファイルのインストールを 受け入れた後、デバイスは要求された属性を検索し、チャレンジ応答(指定されている場合)を 追加し、組み込みの固有名(アップル発行の証明書)を使用して応答に署名し、それを HTTP Post を使用してプロファイル配信サービスに返信します。

このフェーズの構成プロファイルのサンプルについては、84 [ページの「フェーズ](#page-83-0) 2 - デバイス応 [答のサンプル」](#page-83-0)を参照してください。

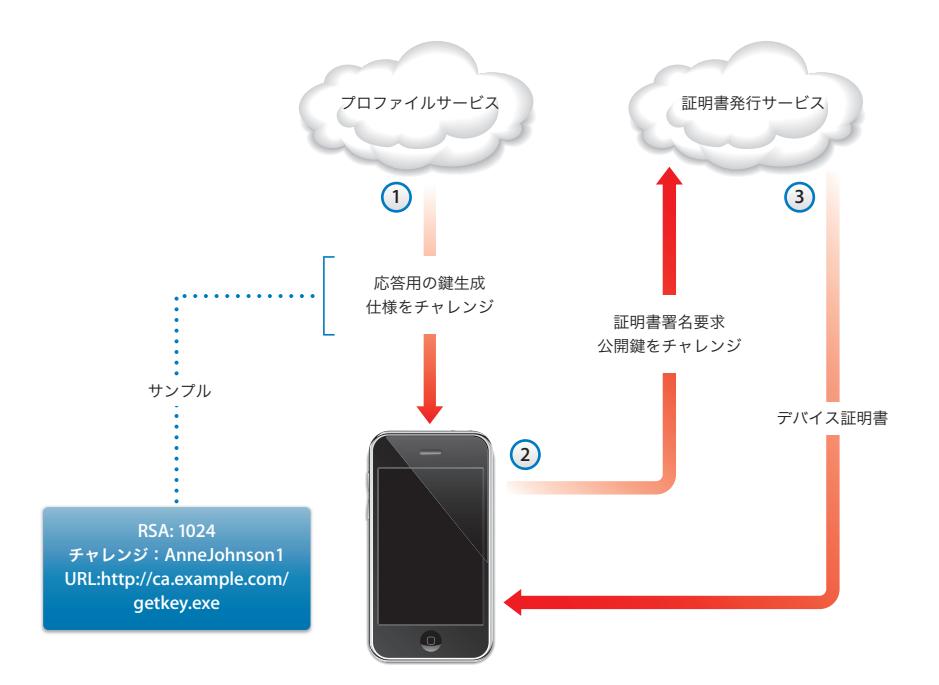

フェーズ **3 –** 証明書のインストール: 手順 1 では、プロファイル配信サービスが、鍵(RSA 1024) を生成するために使用する仕様と、SCEP(Simple Certificate Enrollment Protocol)を使用し て証明書用にその鍵を返す場所について応答します。

手順 2 では、SCEP 要求は、要求を認証するために SCEP パケットからチャレンジを使用して、 自動モードで処理する必要があります。

手順 3 では、CA がデバイスの暗号化証明書で応答します。

このフェーズのサンプルの構成プロファイルについては、85 [ページの「フェーズ](#page-84-0) 3 - SCEP 仕様 [によるサーバ応答のサンプル」](#page-84-0)を参照してください。

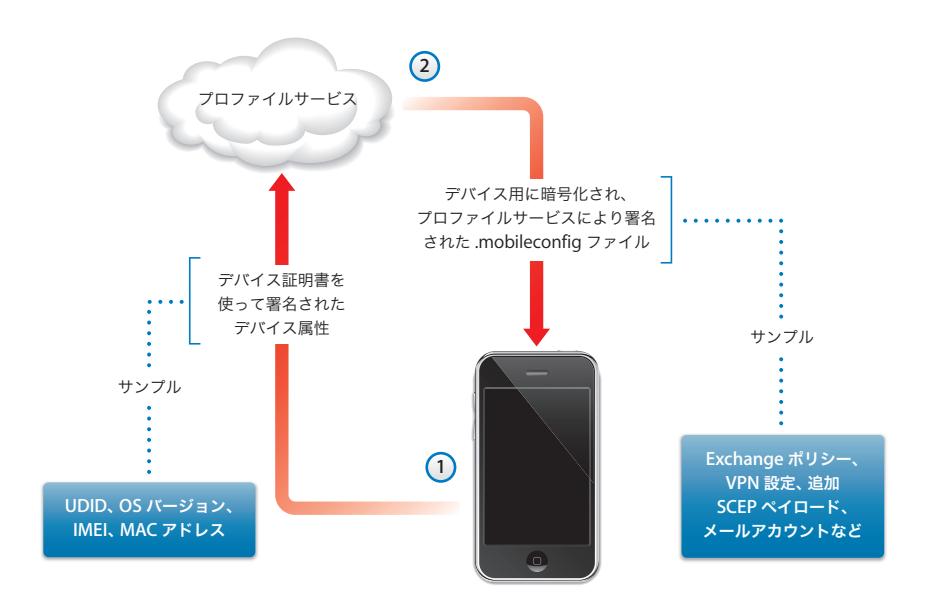

フェーズ **4 –** デバイスの構成: 手順 1 では、デバイスが、前のフェーズで CA から提供された暗 号化証明書を使用して署名された、属性のリストを返信します。

手順 2 で は、プロフ ァイルサービスは、自動的に インストールさ れている暗号化さ れた .mobileconfig ファイルで応答します。プロファイルサービスが .mobileconfig ファイルに署名 します。たとえば、その SSL 証明書をこの目的のために使用できます。

一般設定に加えて、この構成プロファイルには適用したいエンタープライズポリシーを定義し、 ユーザがデバイスから削除できないようにロックされたプロファイルにする必要があります。構 成プロファイルには、プロファイルがインストールされるときに実行される、SCEP を使用した 固有名の登録の追加要求を含めることができます。

同様に、SCEP を使ってインストールした証明書の有効期限が切れていたり、何らかの理由で無 効になっているときは、ユーザはプロファイルのアップデートを求められます。ユーザがその要 求を承認すると、デバイスは前述のプロセスを繰り返して新しい証明書とプロファイルを取得し ます。

このフェーズの構成プロファイルのサンプルについては、86 [ページの「フェーズ](#page-85-0) 4 - デバイス応 [答のサンプル」](#page-85-0)を参照してください。

## <span id="page-26-0"></span>その他の参考資料

- IPSec VPN のデジタル証明書 PKI (<https://cisco.hosted.jivesoftware.com/docs/DOC-3592>)
- 公開鍵インフラストラクチャ ([http://en.wikipedia.org/wiki/Public\\_key\\_infrastructure](http://en.wikipedia.org/wiki/Public_key_infrastructure))
- IETF SCEP プロトコル仕様 (<http://www.ietf.org/internet-drafts/draft-nourse-scep-18.txt>)

エンタープライズ内の iPhone、iPod touch、および iPad に関するその他の情報と参考資料は、 [www.apple.com/jp/iphone/enterprise](http://www.apple.com/iphone/enterprise/) および www.apple.com/jp/ipad/business で入手でき ます。

## <span id="page-27-0"></span>構成プロファイルは、iPhone、iPad、および iPod touch がエンター プライズシステムをどのように利用するかを定義します。

構成プロファイルは XML ファイルであり、iPhone、iPod touch、および iPad でエンタープラ イズシステムを利用するための、デバイスのセキュリティポリシーと制限、VPN 構成情報、Wi-Fi 設定、メールとカレンダーのアカウント、および認証資格情報が含まれます。

構成プロファイルは、「iPhone 構成ユーティリティ」を使用して USB でコンピュータに接続さ れているデバイスにインストールできます。または、メールや Web ページを使用して構成プロ ファイルを配信することもできます。ユーザがそのメールの添付ファイルを開いたり、デバイス 上の「Safari」を使ってプロファイルをダウンロードしたりすると、インストール処理を開始す ることを求められます。

構成プロファイルを作成および配信したくない場合は、デバイスを手動で構成することもできま す。詳しくは、第 3 章を参照してください。

## <span id="page-28-0"></span>iPhone 構成ユーティリティについて

「iPhone 構成ユーティリティ」では、構成プロファイルの作成、暗号化、およびインストール、 プロビジョニングプロファイルと承認されたアプリケーションの追跡とインストール、コンソー ルログなどのデバイス情報の取得を簡単に行うことができます。「iPhone 構成ユーティリティ」 のインストーラを実行すると、このユーティリティが、Mac OS X では「/ アプリケーション / ユーティリティ /」に、Windows では「Programs\iPhone Configuration Utility\」にインス トールされます。

「iPhone 構成ユーティリティ」を開くと、以下のようなウインドウが表示されます。

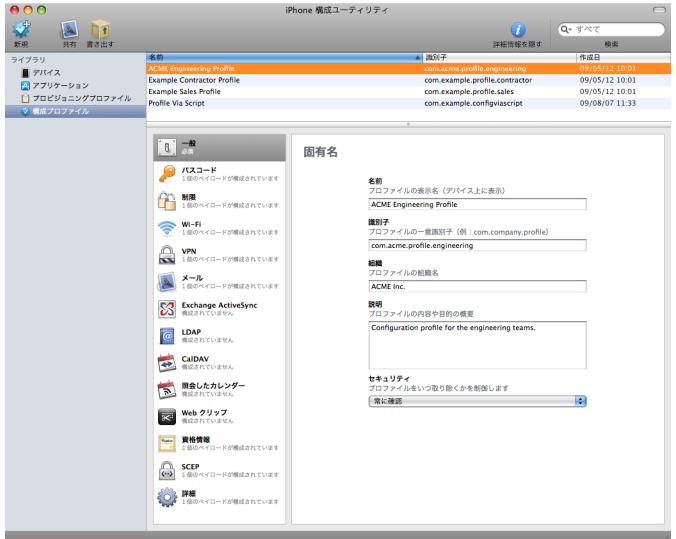

このウインドウのほとんどの内容は、サイドバーの項目を選択すると変わります。

サイドバーにはライブラリが表示され、次の項目が表示されます:

- Â デバイス:コンピュータに接続したことのある iPhoneおよび iPod touchデバイスのリストが 表示されます。
- Â アプリケーション:コンピュータに接続されているデバイスにインストールできるアプリケー ションのリストが表示されます。プロビジョニングプロファイルは、アプリケーションをデバ イス上で実行するために必要になる場合があります。
- プロビジョニングプロファイル: デバイスのプロファイル (iPhone OS のために開発したもの を Apple Developer Connection によって承認された方法で使用することが許可されます)の リストが表示されます。詳しくは[、第](#page-62-2) 5 章を参照してください。プロビジョニングプロファイ ルにより、デバイスで、iTunes Store では配信されないエンタープライズアプリケーションを 実行することもできます。

Â 構成プロファイル:以前に作成した構成プロファイルのリストが表示されます。入力した情報 を編集したり、ユーザに送信したり接続されているデバイスにインストールできる新しい構成 を作成したりできます。

サイドバーには「接続済みデバイス」も表示されます。現在コンピュータの USB ポートに接続 されている iPhone OS デバイスに関する情報が表示されます。接続されているデバイスに関す る情報はデバイスリストに自動的に追加されるため、デバイスを再接続しなくても何度でも見る ことができます。デバイスを接続した後は、そのデバイスのみで使用するプロファイルを暗号化 することもできます。

デバイスが接続されている場合は、「iPhone 構成ユーティリティ」を使用して構成プロファイル とアプリケーションをデバイスにインストールできます。詳しくは、40 [ページの「](#page-39-2)iPhone 構成 [ユーティリティを使用して構成プロファイルをインストールする」、](#page-39-2)66 [ページの「](#page-65-4)iPhone 構成 [ユーティリティを使用してアプリケーションをインストールする」、](#page-65-4)および 65 [ページの「](#page-64-2)iPhone [構成ユーティリティを使用してプロビジョニングプロファイルをインストールする」を](#page-64-2)参照して ください。

デバイスが接続されているときに、コンソールログとクラッシュログ(記録されている場合)も 表示することができます。これらのデバイスログは、Mac OS X 上の Xcode 開発環境内で表示で きるものと同じログです。

#### <span id="page-29-0"></span>構成プロファイルを作成する

このマニュアルでは、構成 プロファイルとペイロードという用語を使用します。構成プロファイ ルとは、iPhone、iPod touch、または iPad に特定(単一または複数)の設定を構成するファイ ル全体のことです。ペイロードとは、構成プロファイル内の特定のタイプの設定(VPN 設定な ど)の個々の集まりのことです。

組織に必要なすべてのペイロードを含む 1 つの構成プロファイルを作成することはできますが、 各タイプの情報を別個にアップデートしたり配信できるように、証明書用に 1 つのプロファイル を作成し、その他の設定用に別の 1 つ(または複数)のプロファイルを作成することを検討して ください。また、ユーザが VPN またはアカウント設定が含まれる新しいプロファイルをインス トールするときに、すでにインストール済みの証明書を残しておくことができます。

多くのペイロードでは、ユーザ名とパスワードを指定できます。この情報を省略した場合は、複 数のユーザがプロファイルを使用できますが、プロファイルをインストールするとき、不足して いる情報の入力が求められます。プロファイルをユーザごとにカスタマイズし、パスワードを含 める場合は、内容を保護するためにプロファイルを暗号化されたフォーマットで配信する必要が あります。詳しくは、40 [ページの「構成プロファイルをインストールする」を](#page-39-1)参照してください。

新しい構成プロファイルを作成するには、「iPhone 構成ユーティリティ」のメニューバーで、 「ファイル」>「新規構成プロファイル」と選択します。または、ライブラリから「構成プロファ イル」を選択し、ツールバーの「新規」ボタンをクリックします。ペイロードのリストを使用し て、プロファイルにペイロードを追加します。次に、編集パネルに表示されるオプションを入力 したり選択することで、ペイロードを編集します。必須フィールドには赤い矢印が付いています。 (iPhone Configuration Web Utility では表示されません。)W-Fi などの一部の設定では、「追加」 (+)ボタンをクリックすることで構成を追加できます。構成を取り除くときは、編集パネルで 「削除」(-)ボタンをクリックします。

ペイロードを編集するには、ペイロードのリストで該当する項目を選択し、「構成」ボタンをク リックしてから、以下の説明に従って情報を入力してください。

#### 構成プロファイルの作成を自動化する

AppleScript(Mac 上)または C# スクリプト(Windows 上)を使用することで、構成ファイル の作成を自動化することもできます。対応しているメソッドとその構文を確認するには、次のよ うにしてください:

- Â Mac OS X:「スクリプトエディタ」を使って、iPhone 構成ユーティリティ用の AppleScript 用語説明を開きます。
- Â Windows:Visual Studio を使って、iPCUScripting.dll が提供するメソッド呼び出しを表示し ます。

スクリプトを実行するには、Mac 上で AppleScript Tell コマンドを使用します。Windows 上で は、スクリプト名をコマンド行パラメータとして「iPhone 構成ユーティリティ」に渡します。

例については、付録 C[「サンプルスクリプト」を](#page-86-1)参照してください。

#### 一般設定

ここにはこのプロファイルの名前と識別子を入力し、ユーザがインストール後にプロファイルを 削除できるかどうかを指定します。

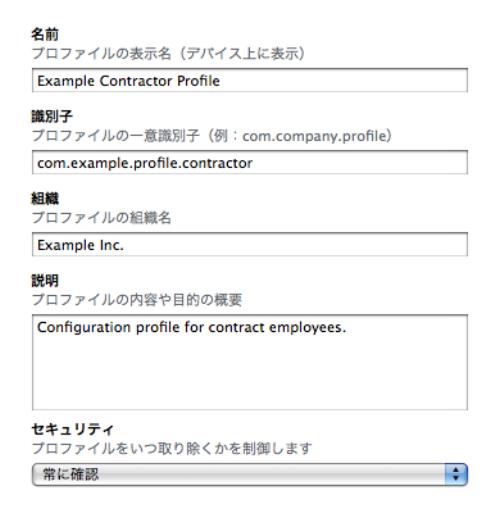

指定する名前は、プロファイルリストに表示され、プロファイルがインストールされた後のデバ イスに表示されます。一意の名前である必要はありませんが、プロファイルを識別できる分かり やすい名前を使用することをお勧めします。

プロファイル識別子は、このプロファイルを一意に識別できるものでなければなりません。また、 com.companyname.identifier フォーマットを使用する必要があります。identifier がプロファ イルになります。(例:com.mycompany.homeoffice)

識別子は重要です。プロファイルをインストールするときに、値がデバイス上の既存のプロファ イルと比較されるためです。識別子が一意の場合は、プロファイル内の情報がデバイスに追加さ れます。識別子がすでにインストール済みのプロファイルと一致する場合、Exchange 設定の場 合を除いて、プロファイル内の情報によってすでにデバイス上にある設定が置き換えられます。 Exchange アカウントを変更するには、アカウントに関連するデータを消去できるように、最初 にプロファイルを手動で削除する必要があります。

ユーザがデバイスにインストールされているプロファイルを削除できないようにするには、「セ キュリティ」ポップアップメニューからオプションを選択します。「認証時」オプションでは、デ バイス上のプロファイルの削除を許可するための認証パスワードを指定できます。「なし」オプ ションを指定した場合、プロファイルを新しいバージョンにアップデートすることはできます が、削除することはできません。

#### <span id="page-31-0"></span>パスコード設定

Exchange パスコードポリシーを使用しない場合は、このペイロードを使用してデバイスポリ シーを設定します。デバイスを使用するときにパスコードを要求するかどうかを指定したり、パ スコードの特性や変更頻度を指定することもできます。構成プロファイルが読み込まれた直後 に、ユーザは設定済みポリシーに準拠したパスコードの入力を求められます。入力しない場合は、 プロファイルはインストールされません。

デバイスポリシーと Exchange パスコードポリシーを使用する場合は、2つのポリシーが結合され、 厳しい方の設定が適用されます。対応している Exchange ActiveSync ポリシーについては、8 [ペー](#page-7-2) ジの「Microsoft Exchange [ActiveSync](#page-7-2)」を参照してください。

以下のポリシーを設定できます:

- Â デバイスのパスコードが必要: デバイスを使用する前に、パスコードを入力することをユー ザに要求します。入力しない場合は、そのデバイスを手にするすべての人がその機能とデータ にアクセスできます。
- Â 単純値を許可: パスコードに連続する文字や反復する文字を使用することをユーザに許可し ます。たとえば、「3333」や「DEFG」のようなパスコードが許可されます。
- Â 英数字の値が必要: パスコードに少なくとも 1 つの英字を含める必要があります。
- Â 最小のパスコード長: パスコードの最小文字数を指定します。
- Â 複合文字の最小数: パスコードに必要な英数字以外の文字(\$、&、および !)の数。
- パスコードの有効期限 (日数): 指定した間隔でユーザがパスコードを変更することを要求し ます。
- Â 自動ロック(分数設定): デバイスがこの期間使用されない場合は、自動的にロックされます。 パスコードを入力すると、ロック解除されます。
- Â 失敗再試行の最大数: デバイスがワイプされるまでに試行できるパスコード誤入力の回数を 決定します。この設定を変更しない場合は、パスコードの入力に 6 回失敗すると、一定の時間 が経過するまでパスコードを入力できなくなります。待機時間は、入力に失敗するたびに長く なります。入力に 11 回失敗すると、すべてのデータと設定がデバイスから安全に消去されま す。パスコードの入力に 6 回失敗した後は、常に一定の時間が経過するまで入力できない状態 になります。つまり、この値を6 以下に設定した場合は、入力できない時間がなくなり、設定 した値を超えるとすぐにデバイスが消去されることになります。
- Â パスコードの履歴: 新しいパスコードが以前に使用したパスコードと一致した場合、そのパ スコードは受け入れられません。以前のパスワードと比較できるよう、記憶する以前のパス コードの数を指定できます。
- Â デバイスのロックの猶予期間: パスコードの再入力を求めずに、使用後どれくらいでデバイ スのロックを解除できるかを指定します。

#### 制限の設定

ユーザが使用できるデバイス機能を指定するには、このペイロードを使用します。

- Â 露骨な内容を許可: これをオフにすると、iTunes Store から購入した露骨な内容の音楽やビデ オが隠されます。露骨な内容は、iTunes Store から販売されるときに、レコード会社などのコ ンテンツプロバイダによって露骨な内容として指定されています。
- Â 「Safari」の使用を許可: このオプションをオフにすると、Safari Webブラウザアプリケーショ ンは無効になり、アイコンがホーム画面から削除されます。ユーザが Web クリップを開くこ ともできなくなります。
- Â YouTube の使用を許可: このオプションをオフにすると、YouTube ブラウザアプリケーショ ンは無効になり、アイコンがホーム画面から削除されます。
- Â iTunes Music Store の使用を許可: このオプションをオフにすると、iTunes Music Store は 無効になり、アイコンがホーム画面から削除されます。ユーザはコンテンツをプレビュー、購 入、およびダウンロードできません。
- アプリケーションのインストールを許可: このオプションをオフにすると、App Store は無効 になり、アイコンがホーム画面から削除されます。ユーザはアプリケーションをインストール またはアップデートできません。
- カメラの使用を許可: このオプションをオフにすると、カメラは完全に無効になり、アイコ ンがホーム画面から削除されます。ユーザは写真を撮ることはできません。
- 画面の取り込みを許可:このオプションをオフにすると、ユーザはディスプレイのスクリーン ショットを保存できません。

#### **Wi-Fi** 設定

デバイスをワイヤレスネットワークに接続する方法を設定するときは、このペイロードを使用し ます。編集パネルで「追加」(+)ボタンをクリックすることで、複数のネットワーク構成を追 加できます。

ユーザが接続を開始するには、これらの設定が指定されていて、ネットワークの要件を満たして いる必要があります。

- Â サービスセット識別子: 接続先のワイヤレスネットワークの SSID を入力します。
- Â 非公開ネットワーク: ネットワークからその識別子をブロードキャストするかどうかを指定 します。
- セキュリティの種類: ネットワークの認証方法を選択します。以下のオプションは、パーソ ナルネットワークとエンタープライズネットワークの両方で選択できます。
	- Â なし: 認証を使用しません。
	- Â WEP: WEP 認証のみを使用します。
	- Â WPA/WPA 2: WPA 認証のみを使用します。
	- Â Any: ネットワークに接続するときに WEP または WPA 認証を使用します。ただし、認証さ れていないネットワークには接続しません。
- Â パスワード: ワイヤレスネットワークに接続するためのパスワードを入力します。これを空 白のままにしておくと、ユーザにパスワードの入力が求められます。

#### エンタープライズ設定

このセクションでは、エンタープライズネットワークに接続するための設定を指定します。これ らの設定は、「セキュリティの種類」ポップアップメニューで「エンタープライズ設定」を選択 したときに表示されます。

「プロトコル」タブでは、「受け入れた EAP の種類」を指定し、EAP-FAST PAC(Protected Access Credential)設定を構成します。

「認証」タブでは、ユーザ名や認証プロトコルなどのサインイン設定を指定します。「資格情報」 セクションを使用して固有名をインストールした場合は、「固有名証明書」ポップアップメニュー からその固有名証明書を選択できます。

「信頼」タブでは、Wi-Fi 接続用の認証サーバを検証するために、どの証明書を信頼できる証明書 として扱うかを指定します。「信頼できる証明書」リストには、「資格情報」タブを使用して追加 した証明書が表示され、信頼できる証明書として扱う証明書を選択できます。信頼できる認証 サー バの名 前を「信頼でき るサー バ証明 書の名前」リス トに追 加しま す。特定 のサー バ (server.mycompany.com など)または一部の名前(\*.mycompany.com など)を指定できます。

「信頼例外を許可」オプションでは、信頼チェーンを確立できないときでも、ユーザがサーバを 信頼するかどうかを決定することを許可できます。このような確認画面が表示されないようにし て、信頼できるサービスだけに接続することを許可するときは、このオプションを無効にして、 必要な証明書をすべてプロファイルに埋め込んでください。

#### <span id="page-34-0"></span>**VPN** 設定

ネットワークに接続するための VPN 設定を入力するときは、このペイロードを使用します。「追 加」(+)ボタンをクリックすることで、複数の VPN 接続を追加できます。

対応している VPN プロトコルと認証方法については、10 [ページの「](#page-9-1)VPN」を参照してください。 選択できるオプションは、選択したプロトコルと認証方法によって異なります。

#### **VPN** オンデマンド

証明書ベースの IPSec 構成では、特定のドメインにアクセスすると VPN 接続が自動的に確立さ れるように、VPN オンデマンドをオンにすることができます。

#### ■ オンデマンド VPN を有効にする

VPN を確立するドメインとホストの名前

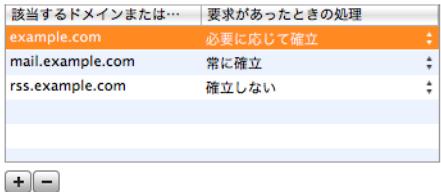

VPN オンデマンドのオプションは以下の通りです:

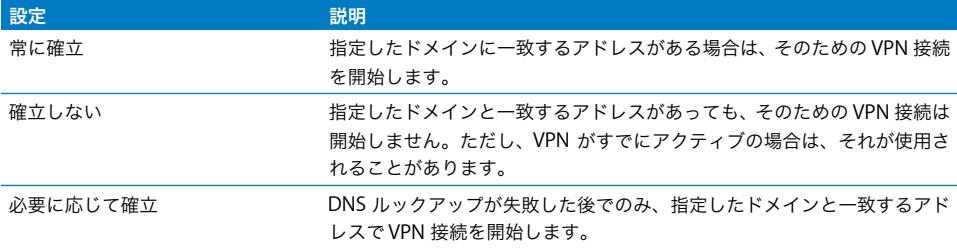

この動作は、一致するすべてのアドレスに適用されます。アドレスの比較には、末尾から先頭方 向への単純な文字列一致が使用されます。アドレス「.example.org」は、「support.example.org」 や「sales.example.org」と一致しますが、「www.private-example.org」とは一致しません。た だし、一致するドメインを「example.com」と指定した場合は(先頭にピリオドがないことに 注目してください)、「www.private-example.com」などとも一致します。

LDAP 接続は VPN 接続を開始しないことに注意してください。VPN が「Safari」などの別のアプ リケーションによってすでに確立されてない場合、LDAP ルックアップは失敗します。

#### **VPN** プロキシ

iPhone は、手動の VPN プロキシと、PAC または WPAD を使用した自動プロキシ構成に対応し ています。VPN プロキシを指定するときは、「プロキシ設定」ポップアップメニューからオプショ ンを選択します。

PAC ベースの自動プロキシ構成の場合、ポップアップメニューから「自動」を選択し、PAC ファ イルの URL を入力します。PACS 機能とファイルフォーマットについては、56 [ページの「その](#page-55-3) [他の参考資料」](#page-55-3)を参照してください。

WPAD(Web プロキシ自動検出)構成の場合、ポップアップメニューから「自動」を選択しま す。「プロキシサーバの URL」フィールドは空のままにします。iPhone で DHCP と DNS を使用 して WPAD ファイルが要求されます。WPAD については、56 [ページの「その他の参考資料」](#page-55-3)を 参照してください。

#### メール設定

ユーザの POP または IMAP メールアカウントを構成するときは、このペイロードを使用します。 Exchange アカウントを追加する場合は、次の「Exchange 設定」を参照してください。

プロファイルに指定したメール設定の一部(アカウント名、パスワード、および代替SMTP サー バなど)は、ユーザが変更できます。プロファイルにこれらの情報を入力しなかった場合は、ユー ザがアカウントにアクセスするときにその情報の入力が求められます。

「追加」(+)ボタンをクリックすることで、複数のメールアカウントを追加できます。

#### **Exchange** 設定

ユーザの Exchange サーバ設定を入力するときは、このペイロードを使用します。ユーザ名、ホ スト名、およびメールアドレスを指定することで、そのユーザのプロファイルを作成できます。 ホスト名だけを指定した場合は、ユーザがプロファイルをインストールするときにほかの値の入 力を求められます。

プロファイルにユーザ名、ホスト名、および SSL 設定を指定した場合は、ユーザはデバイス上で これらの設定を変更できなくなります。

各デバイスで構成できる Exchange アカウントは 1 つだけです。IMAP を介した Exchange アカ ウントなどのその他のメールアカウントは、Exchange アカウントを追加しても影響されません。 プロファイルを使用して追加された Exchange アカウントは、そのプロファイルを削除したとき に削除されます。それ以外の場合は削除できません。

デフォルトでは、Exchange の連絡先、カレンダー、およびメールが同期されます。ユーザはデ バイス上でこれらの設定(何日分のデータを同期するかなど)を「設定」>「メール / 連絡先 / カレンダー」>「アカウント」と移動して変更できます。

「SSL を使用」オプションを選択する場合は、「資格情報」パネルを使用して、接続を認証するた めに必要な証明書を必ず追加してください。

ユーザを識別する証明書を Exchange ActiveSync Server に提供するには、「追加」(+)ボタン をクリックし、Mac OS X のキーチェーンまたは Windows の証明書ストアから固有名証明書を 選択します。証明書を追加した後に、認証資格情報名を指定できます(ActiveSync 構成に必要 な場合)。構成プロファイルに証明書のパスフレーズに埋め込むこともできます。パスフレーズ を埋め込まない場合は、ユーザはプロファイルのインストール時にパスフレーズの入力を求めら れます。
#### **LDAP** 設定

LDAPv3ディレクトリに接続するための設定を入力するには、このペイロードを使用します。ディ レクトリごとに複数の検索ベースを指定できます。また、「追加」(+)ボタンをクリックするこ とで、複数のディレクトリ接続を構成できます。

「SSL を使用」オプションを選択する場合は、「資格情報」パネルを使用して、接続を認証するた めに必要な証明書を必ず追加してください。

#### **CalDAV** 設定

CalDAV 準拠のカレンダーサーバに接続するためのアカウント設定を提示するには、このペイ ロードを使用します。これらのアカウントはデバイスに追加されます。Exchange アカウントと 同様に、プロファイルをインストールするときにプロファイルに入力しなかった情報(アカウン トパスワードなど)は、ユーザが手動で入力する必要があります。

「SSL を使用」オプションを選択する場合は、「資格情報」パネルを使用して、接続を認証するた めに必要な証明書を必ず追加してください。

「追加」(+)ボタンをクリックすることで、複数のメールアカウントを設定できます。

#### 照会するカレンダーの設定

デバイスのカレンダーアプリケーションに読み取り専用の照会カレンダーを追加するには、この ペイロードを使用します。「追加」(+)ボタンをクリックすることで、複数の登録を設定できます。

照会できる公開カレンダーのリストについては、 [www.apple.com/downloads/macosx/calendars](www.apple.com/downloads/macosx/calendars/) を参照してください。

「SSL を使用」オプションを選択する場合は、「資格情報」パネルを使用して、接続を認証するた めに必要な証明書を必ず追加してください。

#### **Web** クリップ設定

ユーザのデバイスのホーム画面に Web クリップを追加するには、このペイロードを使用します。 Web クリップにより、よく使う Web ページにすばやくアクセスできます。

入力する URL には接頭辞 http:// または https:// を必ず付けてください。これは、Web クリッ プを正しく機能させるために必要です。たとえば、オンライン版の「iPhone ユーザガイド」を ホーム画面に追加するときは、Web クリップの URL:http://help.apple.com/iphone/ を指定し ます。

独自のアイコンを追加するときは、gif、jpeg、または png フォーマットの、サイズが 59 × 60 ピクセルのグラフィックファイルを選択します。イメージは、自動的にサイズ調整され、必要に 応じて png フォーマットに変換されます。

#### 資格情報の設定

デバイスに証明書と固有名を追加するときは、このペイロードを使用します。対応している フォーマットについては、11 [ページの「証明書と固有名」](#page-10-0)を参照してください。

資格情報をインストールするときに、デバイス上にある信頼された証明書へのチェーンを確立す [るために必要な中間証明書もインストールしてください。インストール済みのルートのリストに](http://support.apple.com/kb/HT2185) ついては、アップルのサポート記事(http://support.apple.com/kb/HT2185?viewlocale=ja\_JP) を参照してください。

Microsoft Exchange で使用する固有名を追加する場合は、代わりに Exchange ペイロードを使 用してください。36 [ページの「](#page-35-0)Exchange 設定」を参照してください。

#### **Mac OS X** で資格情報を追加する:

- **1** 「追加」(+)ボタンをクリックします。
- **2** 表示されるファイルダイアログで、PKCS1 ファイルまたは PKSC12 ファイルを選択し、「開く」を クリックします。

証明書または固有名をキーチェーンにインストールしたい場合は、「キーチェーンアクセス」を 使用して .p12 フォーマットで書き出します。「キーチェーンアクセス」は「/ アプリケーション / ユーティリティ」にあります。ヘルプについては、「キーチェーンアクセス」を開いているとき に、「ヘルプ」メニューから「キーチェーンアクセスヘルプ」を参照してください。

構成プロファイルに複数の資格情報を追加するには、もう一度を「追加」(+)ボタンをクリッ クします。

#### **Windows** で資格情報を追加する:

- **1** 「追加」(+)ボタンをクリックします。
- **2** Windows 証明書ストアからインストールしたい資格情報を選択します。

個人用証明書ストアにある資格情報は、使用可能でない場合は追加する必要があり、秘密鍵を書 き出し可能と指定する必要があります。これは、証明書のインポートウィザードで提示される手 順の 1 つです。ルート証明書を追加するにはコンピュータへの管理アクセスが必要であり、証明 書を個人用ストアに追加する必要があることに注意してください。

複数の構成プロファイルを使用する場合は、証明書が複製されないようにしてください。同じ証 明書の複数のコピーをインストールすることはできません。

構成プロファイルを使って証明書をインストールする代わりに、ユーザが「Safari」を使用して Web ページから証明書をデバイスに直接ダウンロードすることを許可できます。証明書をユー ザにメールで送信することもできます。詳しくは、55 [ページの「固有名とルート証明書をイン](#page-54-0) [ストールする」](#page-54-0)を参照してください。また、SCEP 設定(以下を参照)を使用して、プロファイ ルをインストールするときに無線で証明書を取得する方法を指定します。

#### **SCEP** 設定

SCEP ペイロードでは、デバイスで SCEP(Simple Certificate Enrollment Protocol)を使用し て CA から証明書を取得するための設定を指定できます。

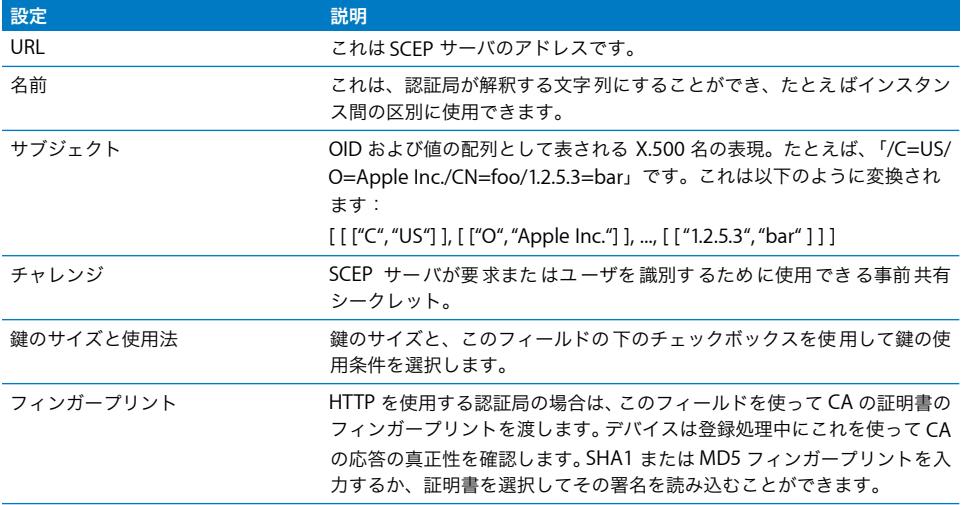

iPhone で証明書をワイヤレスで取得する方法については、22 [ページの「無線での登録と構成」](#page-21-0) を参照してください。

#### 詳細設定

詳細ペイロードでは、デバイスの APN(アクセスポイント名)とパケット通信のプロキシ設定 を変更できます。これらの設定には、デバイスからキャリアのネットワークに接続する方法を定 義します。これらの設定は、キャリアのネットワーク技術者から指示があった場合にのみ変更し てください。これらの設定が正しくない場合は、デバイスからパケット通信を使用してデータに アクセスすることはできません。これらの設定が誤って変更された場合に、それらを取り消すと きは、デバイスからそのプロファイルを削除してください。APN 設定は、ほかのエンタープラ イズ設定とは異なる構成プロファイル内に定義することをお勧めします。APN 情報を指定する プロファイルは、携帯電話サービスプロバイダの署名を受ける必要があるためです。

iPhone OS は、最大 20 文字の APN ユーザ名と、最大 32 文字のパスワードに対応しています。

#### 構成プロファイルを編集する

「iPhone 構成ユーティリティ」では、構成プロファイルリストでプロファイルを選択し、ペイ ロードリストと編集パネルを使って変更を行います。「ファイル」>「ライブラリに追加」と選 択して .mobileconfig ファイルを選択することによって、プロファイルを読み込むこともできま す。設定パネルが表示されていない場合は、「表示」>「詳細情報を表示」と選択します。

デバイスの「一般」ペイロードの「識別子」フィールドは、新しいプロファイルなのか既存のプ ロファイルへのアップデートなのかを判別するために使用します。ユーザが以前にインストール したプロファイルをアップデートされたプロファイルで置き換えたい場合は、識別子を変更しな いでください。

## プロビジョニングプロファイルおよびアプリケーションをインス トールする

「iPhone 構成ユーティリティ」では、コンピュータに接続されているデバイス上にアプリケー ションと配信プロビジョニングプロファイルをインストールできます。詳しくは、63 [ページの](#page-62-0) 第 5 [章「アプリケーションを配備する」](#page-62-0)を参照してください。

### 構成プロファイルをインストールする

プロファイルを選択したら、デバイスを接続し、「iPhone 構成ユーティリティ」を使用してプロ ファイルをインストールすることができます。

または、メールでプロファイルをユーザに配信したり、Web ページに投稿することによって配 信することもできます。ユーザがデバイスを使ってメールメッセージを開いたとき、または Web からプロファイルをダウンロードしたときに、インストール処理を開始することを求めら れます。

#### **iPhone** 構成ユーティリティを使用して構成プロファイルをインストールする

構成プロファイルは、iPhone OS 3.0 以降にアップデート済みでコンピュータに接続されている デバイス上に、直接インストールできます。「iPhone 構成ユーティリティ」を使用して、以前に インストールしたプロファイルを削除することもできます。

#### 構成プロファイルをインストールするには:

- **1** USB ケーブルを使って、デバイスをコンピュータに接続します。 しばらくすると、「iPhone 構成ユーティリティ」のデバイスリストにデバイスが表示されます。
- **2** デバイスを選択して、「構成プロファイル」タブをクリックします。
- **3** リストから構成プロファイルを選択して、「インストール」をクリックします。
- **4** デバイスで「インストール」をタップして、プロファイルをインストールします。

USB を使用してデバイス上に直接インストールすると、構成プロファイルは、デバイスに転送さ れる前に自動的に署名されて暗号化されます。

#### 構成プロファイルをメールで配信する

メールを使って構成プロファイルを配信することができます。ユーザは、デバイスでメッセージ を受信し、添付ファイルをタップしてインストールすることによって、プロファイルをインス トールします。

#### 構成プロファイルをメール送信するには:

**1** 「iPhone 構成ユーティリティ」ツールバーの「共有」ボタンをクリックします。

表示されるダイアログで、セキュリティオプションを選択します:

- **a** なし: 標準テキストの .mobileconfig ファイルが作成されます。任意のデバイス上にインス トールできます。ファイル内の内容の一部は、ファイルが調べられた場合の情報の漏洩を防ぐた めに暗号化されます。
- **b** 構成プロファイルに署名: .mobileconfig ファイルは署名されます。変更を加えると、デバイ スにはインストールされなくなります。一部のフィールドは、ファイルが調べられた場合の情 報の漏洩を防ぐために暗号化されます。インストールされたプロファイルをアップデートでき るのは、同じ識別子を持ち、「iPhone 構成ユーティリティ」の同じコピーによって署名された プロファイルのみになります。
- **c** プロファイルに署名して暗号化: プロファイルに署名して変更できないようにし、内容をす べて暗号化して、プロファイルを調べることができず、特定のデバイスにインストールするこ としかできないようにします。プロファイルにパスワードが含まれている場合は、このオプ ションが推奨されます。デバイスリストから選択するデバイスごとに、別個の .mobileconfig ファイルが作成されます。リストに表示されないデバイスは、暗号化鍵を取得できるように以 前にコンピュータに接続されていなかったデバイスか、iPhone OS 3.0 以降にアップグレード されていなかったデバイスです。
- 2 「共有」をクリックすると、「Mail」(Mac OS X)または「Outlook」(Windows)の新しいメッ セージが開きます。追加したプロファイルは圧縮されていない添付ファイルとして表示されま す。プロファイルを認識してインストールするには、このファイルをデバイス用に圧縮解除する 必要があります。

#### 構成プロファイルを **Web** 上に配信する

Web サイトを使って構成プロファイルを配信することができます。ユーザは、デバイス上の 「Safari」を使用してダウンロードすることによって、構成プロファイルをインストールします。 ユーザに URL を簡単に配信するには、SMS 経由で送信します。

#### 構成プロファイルを書き出すには:

- **1** 「iPhone 構成ユーティリティ」ツールバーの「書き出す」ボタンをクリックします。 表示されるダイアログで、セキュリティオプションを選択します:
	- **a** なし: 標準テキストの .mobileconfig ファイルが作成されます。任意のデバイス上にインス トールできます。ファイル内の内容の一部は、ファイルが調べられた場合の情報の漏洩を防ぐ ために暗号化されます。ただし、ファイルを Web サイト上に置くときは、必ず認証されたユー ザしかアクセスできないようにしてください。
	- **b** 構成プロファイルに署名: .mobileconfig ファイルは署名されます。変更を加えると、デバイ スにはインストールされなくなります。インストールされたプロファイルをアップデートでき るのは、同じ識別子を持ち、「iPhone 構成ユーティリティ」の同じコピーによって署名された プロファイルのみになります。ファイル内の情報の一部は、ファイルが調べられた場合の情報 の漏洩を防ぐために暗号化されます。ただし、ファイルを Web サイト上に置くときは、必ず 認証されたユーザしかアクセスできないようにしてください。
- **c** プロファイルに署名して暗号化: プロファイルに署名して変更できないようにし、内容をす べて暗号化して、プロファイルを調べることができず、特定のデバイスにインストールするこ とし かできな いように します。デバイス リストか ら選択す るデバ イスごと に、別個 の .mobileconfig ファイルが作成されます。
- **2** 「書き出す」をクリックして、.mobileconfig ファイルを保存する場所を選択します。

ファイルは Web サイト上に投稿できる状態になります。.mobileconfig ファイルは圧縮したり 拡張子を変更したりしないでください。デバイスでプロファイルが認識またはインストールされ なくなります。

#### ダウンロードした構成ファイルのユーザによるインストール

ユーザがデバイス上にプロファイルをダウンロードするための URL をユーザに知らせるか、ま たはユーザがデバイスを使ってアクセスできるメールアカウントにプロファイルを送信したら、 エンタープライズ固有の情報を設定できる状態になります。

ユーザがプロファイルを Web からダウンロードしたり、「メール」を使用して添付ファイルを開 いたりすると、拡張子 .mobileconfig がデバイスによりプロファイルとして認識され、ユーザが 「インストール」をタップするとインストールが始まります。

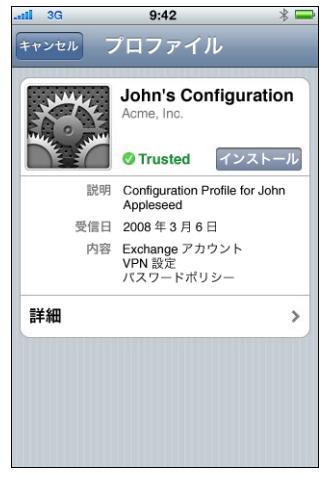

インストール中に、ユーザは必要な情報の入力を求められます(プロファイルに指定されていな いパスワードなど、管理者が指定した設定に必要なその他の情報)。

デバイスには、サーバから Exchange ActiveSync ポリシーが取り込まれます。ポリシーが変更 されている場合は、接続のたびに更新されます。デバイスまたは Exchange ActiveSync ポリシー によってパスコード設定が適用される場合は、ユーザはポリシーに準拠するパスコードを入力し ないとインストールを完了できません。

さらに、ユーザはプロファイルに含まれている証明書を使用するために必要なパスワードを入力 することを求められます。

インストールが正常に完了しない場合は、Exchange サーバに接続できなかったか、またはユー ザが処理をキャンセルした可能性があります。そのような場合、ユーザが入力した情報は保持さ れません。

ユーザは、何日分のメッセージをデバイスに同期するか、または受信ボックス以外にどのメール フォルダを同期するかを変更することができます。デフォルトは 3 日分とすべてのフォルダで す。ユーザは「設定」>「メール / 連絡先 / カレンダー」>「Exchange アカウント名」と選択 することで、これらを変更できます。

### <span id="page-42-0"></span>構成プロファイルを取り除く/アップデートする

構成プロファイルのアップデートはユーザにプッシュされません。アップデートしたプロファイ ルをインストールするには、そのユーザに配信します。プロファイル識別子が一致している場合、 さらに署名済みの場合は「iPhone 構成ユーティリティ」の同じコピーによって署名されている 場合、新しいプロファイルによってデバイス上のプロファイルが置き換えられます。

構成ファイルによって適用される設定は、デバイス上で変更できません。設定を変更するには、 アップデートされたプロファイルをインストールする必要があります。プロファイルが署名され た場合、それを置き換えることができるのは「iPhone 構成ユーティリティ」の同じコピーによっ て署名されたプロファイルのみになります。アップデートしたプロファイルが置き換えとして認 識されるようにするためには、両方のプロファイル内の識別子が一致する必要があります。識別 子については、31 [ページの「一般設定」](#page-30-0)を参照してください。

重要:構成プロファイルを取り除くと、ポリシー、デバイス上に保存されているExchange アカ ウントのすべてのデータ、およびプロファイルに関連付けられている VPN 設定、証明書、メー ルメッセージなどのその他の情報が取り除かれます。

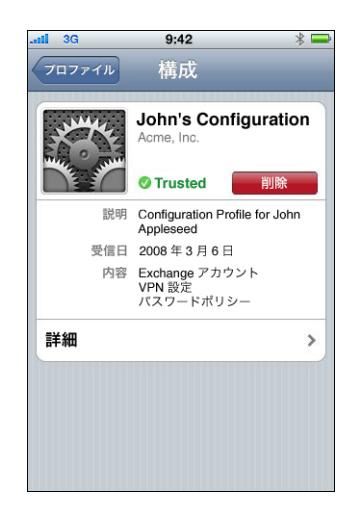

プロファイルの一般設定ペイロードで、ユーザによる削除ができないと指定した場合、「削除」ボ タンは表示されなくなります。設定が認証パスワードを使用した削除を許可する場合、ユーザは 「削除」をタップした後にパスワードの入力を求められます。プロファイルのセキュリティ設定 については、31 [ページの「一般設定」](#page-30-0)を参照してください。

# **<sup>3</sup>** デバイスを手動で構成する

## この章では、iPhone、iPod touch、および iPad を手動で構成する方 法について説明します。

自動構成プロファイルをユーザに提供しない場合は、ユーザはデバイスを手動で構成することに なります。パスコードポリシーなどの一部の設定は、構成プロファイルを使用しないと設定でき ません。

### VPN 設定

VPN 設定を変更するときは、「設定」>「一般」>「ネットワーク」>「VPN」と移動します。

VPN 設定を構成するときは、VPN サーバから返された情報を基にしてデバイスに設定を入力す ることを求められます。たとえば、サーバが RSA SecurID トークンを必要とする場合は、RSA SecurID トークンを入力する必要があります。

証明書ベースの VPN 接続を構成するときは、対応する証明書がデバイスにインストールされて いる必要があります。詳しくは、55 [ページの「固有名とルート証明書をインストールする」を](#page-54-1) 参照してください。

VPN オンデマンドはデバイス上では構成できず、構成プロファイルを使用して設定する必要があ ります。35 ページの「VPN [オンデマンド」を参照してください。](#page-34-0)

#### **VPN** プロキシ設定

すべての構成用に 1 つの VPN プロキシを指定することもできます。すべての接続に 1 つのプロ キシを構成するには、「手動」をタップし、必要に応じてアドレス、ポート、および認証を指定 します。デバイスに自動プロキシ構成ファイルを提供するには、「自動」をタップして PACS ファ イルの URL を指定します。WPAD を使用して自動プロキシ構成を指定するには、「自動」をタッ プします。デバイスが WPAD 設定用の DHCP と DNS を照会します。PACS ファイルのサンプル と参考資料については、この章の最後にある「その他の参考資料」を参照してください。

## **Cisco IPSec** 設定

Cisco IPSec VPN をデバイスに手動で構成するときは、次のような画面が表示されます:

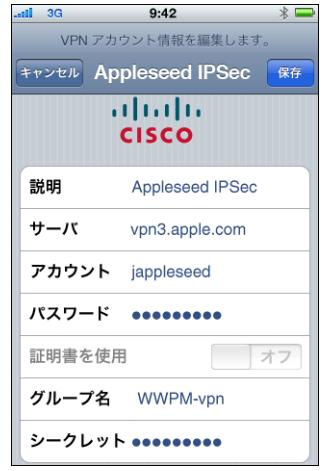

次の表を使って、入力する設定と情報を確認してください:

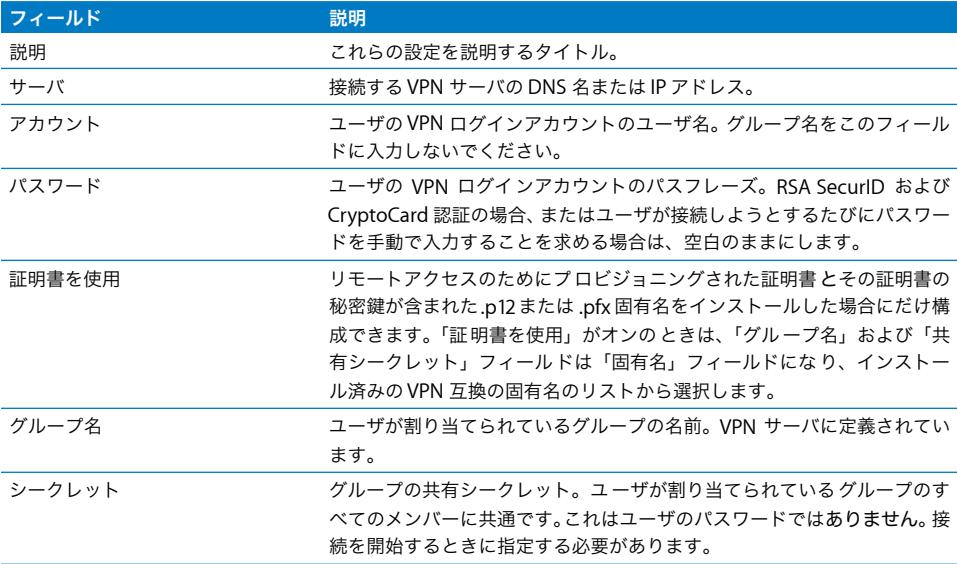

### **PPTP** 設定

PPTP VPN をデバイスに手動で構成するときは、次のような画面が表示されます:

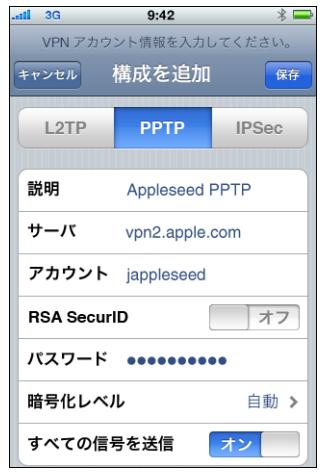

次の表を使って、入力する設定と情報を確認してください:

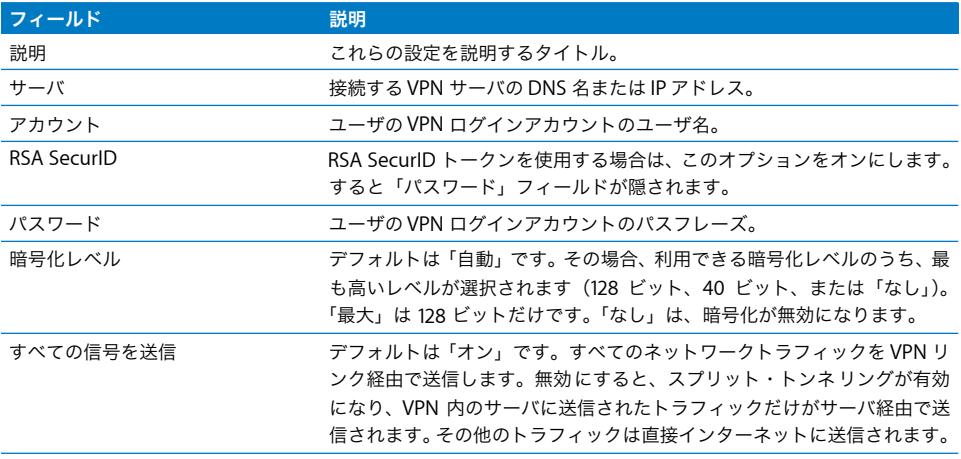

## **L2TP** 設定

L2TP VPN をデバイスに手動で構成するときは、次のような画面が表示されます:

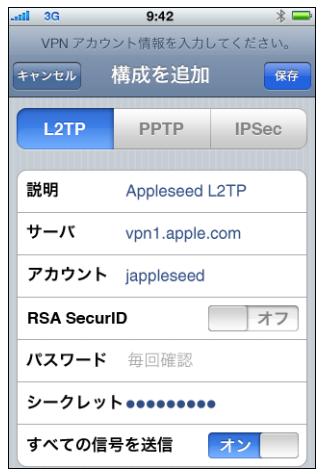

次の表を使って、入力する設定と情報を確認してください:

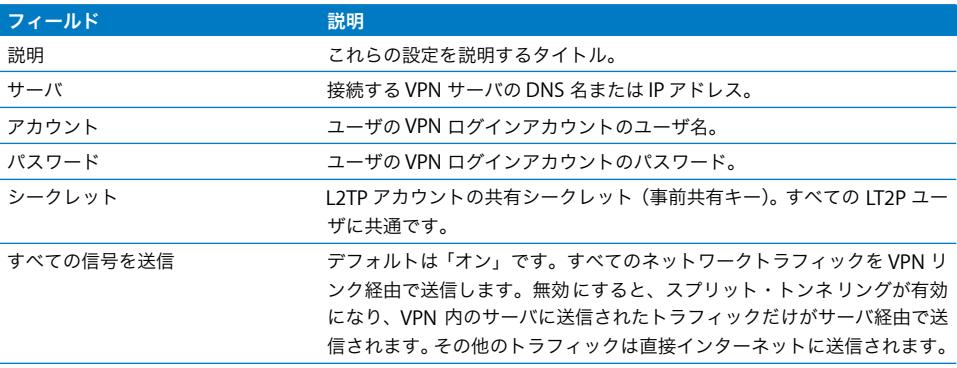

## Wi-Fi 設定

Wi-Fi 設定を変更するときは、「設定」>「一般」>「ネットワーク」>「Wi-Fi」と移動します。 追加するネットワークが通信圏内にある場合は、利用できるネットワークのリストから選択しま す。それ以外の場合は、「その他」をタップします。

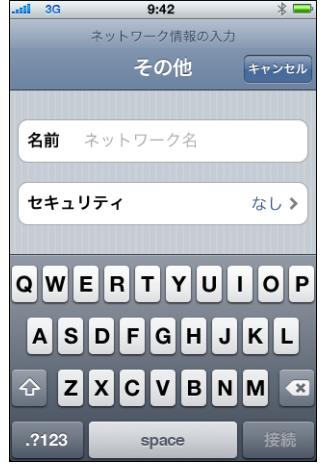

ネットワーク環境で使用されている認証と暗号化に iPhone と iPod touch が対応していること を確認してください。仕様については、11 [ページの「ネットワークセキュリティ」を](#page-10-1)参照してく ださい。認証に必要な証明書のインストールについては、55 [ページの「固有名とルート証明書](#page-54-1) [をインストールする」](#page-54-1)を参照してください。

## Exchange 設定

各デバイスで構成できる Exchange アカウントは 1 つだけです。Exchange アカウントを追加す るときは、「設定」>「メール / 連絡先 / カレンダー」と移動してから、「アカウントを追加」を タップします。「アカウントを追加」画面で、「Microsoft Exchange」をタップします。

デバイスに Exchange を手動で構成するときは、入力する設定と情報を次の表を使って確認して ください:

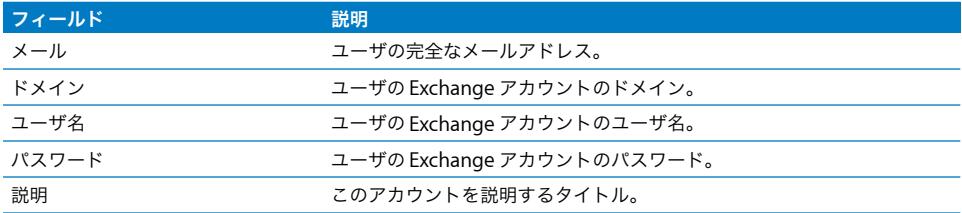

iPhone、iPod touch、および iPad は Microsoft 社の自動検出サービスに対応しているので、フ ロントエンド Exchange サーバのアドレスはユーザ名とパスワードによって判別されます。サー バのアドレスを判別できない場合は、アドレスの入力を求められます。

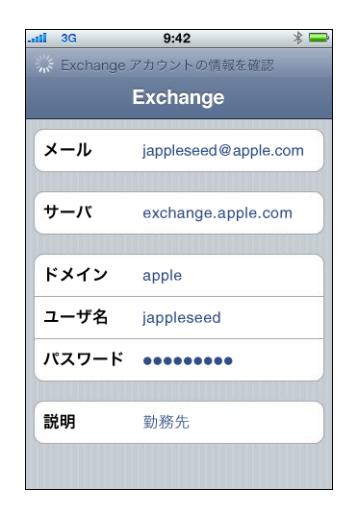

Exchange サーバが 443 以外のポートで接続を待機している場合は、exchange.example.com: ポート番号のフォーマットで「サーバ」フィールドにポート番号を指定します。

Exchange アカウントが正常に構成されると、サーバのパスコードポリシーが適用されます。ユー ザの現在のパスコードが Exchange ActiveSync ポリシーに準拠していない場合は、パスコード の変更または設定を求められます。準拠するパスコードを設定するまでは、デバイスは Exchange サーバと通信できません。

次に、Exchange サーバとすぐに同期するかどうかを確認する画面が表示されます。ここで同期 しないことを選択した場合でも、後で「設定」>「メール/ 連絡先 / カレンダー」と選択すれば、 カレンダーと連絡先の同期を有効にできます。デフォルトでは、新しいデータがサーバに送信す ると、Exchange ActiveSync によってデバイスにプッシュされます。スケジュールに基づいて新 しいデータをフェッチしたい場合、または新しいデータの取得を手動だけで行いたい場合は、「設 定」>「メール / 連絡先 / カレンダー」を使って設定を変更します。

何日分のメールメッセージをデバイスに同期するかを変更するときは、「設定」>「メール / 連 絡先 / カレンダー」と移動します。受信ボックス以外に、プッシュメール配信にどのフォルダを 含めるかを選択することもできます。

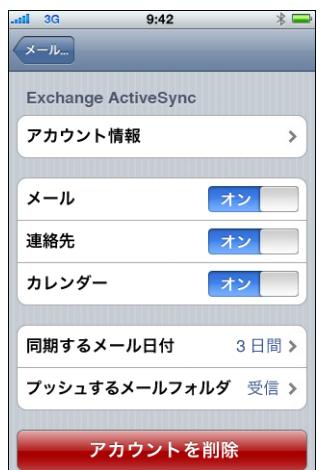

カレンダーデータの設定を変更するには、「設定」>「メール / 連絡先 / カレンダー」>「同期」 と移動します。

### **LDAP** 設定

iPhone、iPod touch、および iPad では、LDAP ディレクトリサーバ上の連絡先情報を調べるこ とができます。LDAP サーバを追加するときは、「設定」>「メール / 連絡先 / カレンダー」> 「アカウントを追加」>「その他」と移動します。その後、「LDAP アカウントを追加」をタップ します。

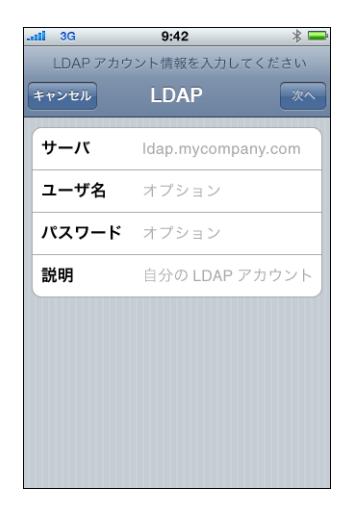

LDAP サーバのアドレスを入力し、必要に応じてユーザ名とパスワードを入力してから、「次へ」 をタップします。サーバに接続可能であり、デフォルトの検索設定がデバイスに提供される場合、 それらの設定が使用されます。

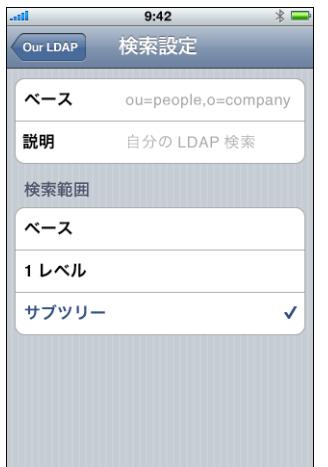

対応している検索範囲設定は以下の通りです:

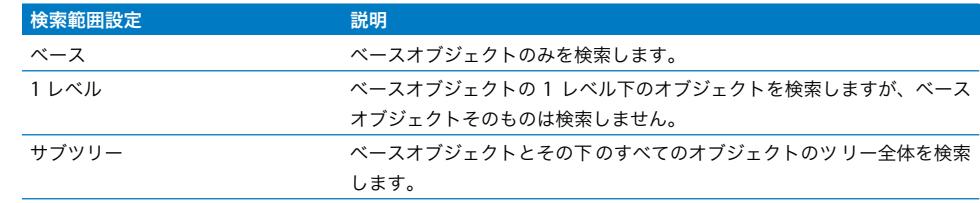

サーバごとに複数の検索設定のセットを定義できます。

### **CalDAV** 設定

iPhone、iPod touch、および iPad では、グループのカレンダーやスケジュールを提供する CalDAV カレンダーサーバを利用します。CalDAV サーバを追加するには、「設定」>「メール / 連絡先 / カレンダー」>「アカウントを追加」>「その他」と移動します。その後、「CalDAV ア カウントを追加」をタップします。

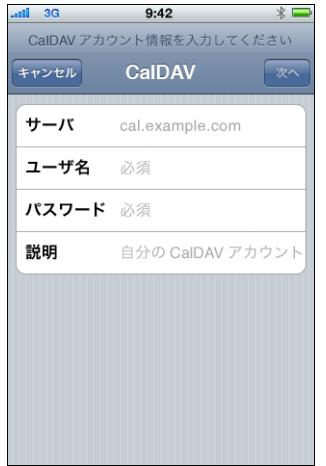

CalDAV サーバのアドレスを入力し、必要に応じてユーザ名とパスワードを入力してから、「次へ」 をタップします。サーバに接続すると、さらにオプションを設定するためのその他のフィールドが 表示されます。

#### カレンダーの照会の設定

プロジェクトスケジュールや休日など、読み取り専用のカレンダーを追加できます。カレンダー を追加するには、「設定」>「メール / 連絡先 / カレンダー」>「アカウントを追加」>「その 他」と移動し、「照会するカレンダーを追加」をタップします。

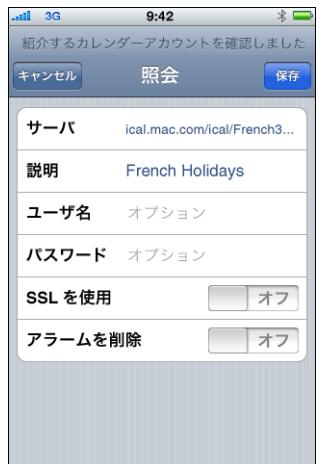

iCalendar(.ics)ファイルの URL と、必要に応じてユーザ名とパスワードを入力してから、「保 存」をタップします。カレンダーをデバイスに追加したときに、カレンダー設定されているア ラームを削除するかどうかも指定できます。

照会カレンダーを手動で追加するほか、ユーザに webcal:// URL(または .ics ファイルへの http:// リンク)を送信することができます。ユーザがリンクをタップすると、それを照会する カレンダーとして追加するかどうかを確認する画面が表示されます。

### <span id="page-54-1"></span><span id="page-54-0"></span>固有名とルート証明書をインストールする

プロファイルを使って証明書を配信しない場合は、デバイスを使ってWebサイトからダウンロー ドするか、またはメールメッセージの添付ファイルを開くことによって、ユーザが手動でインス トールすることができます。デバイスでは、以下の MIME タイプとファイル拡張子によって証明 書が認識されます:

- application/x-pkcs12、.p12、.pfx
- application/x-x509-ca-cert、.cer、.crt、.der

対応しているフォーマットやその他の要件については、11 [ページの「証明書と固有名」を](#page-10-0)参照し てください。

証明書または固有名がデバイスにダウンロードされると、「プロファイルをインストール」画面 が表示されます。説明にはその種類(固有名または認証局)が表示されます。証明書をインストー ルするには、「インストール」をタップします。固有名証明書の場合は、証明書のパスワードを 入力するよう求められます。

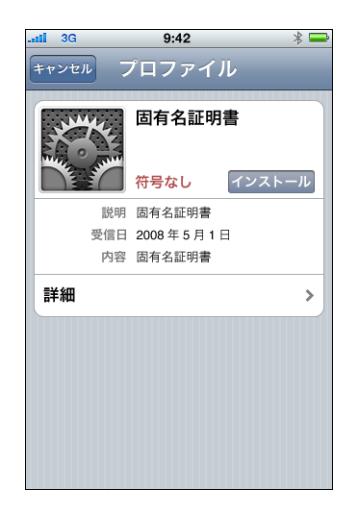

インストールされている証明書を表示または取り除くときは、「設定」>「一般」>「プロファ イル」と移動します。アカウントまたはネットワークにアクセスするために必要な証明書を取り 除いた場合は、デバイスからそれらのサービスに接続することはできません。

## メールアカウントを追加する

構成できる Exchange アカウントは 1 つだけですが、複数の POP および IMAP アカウントを追 加することができます。これらは、たとえば、Lotus Notes または Novell Groupwise メールサー バ上のメールにアクセスするために使用できます。「設定」>「アカウント」>「メール / 連絡 先 / カレンダー」>「アカウントを追加」>「その他」と移動します。IMAP アカウントの追加 について詳しくは、「iPhone ユーザガイド」、「iPod touch ユーザガイド」、または「iPad ユー ザガイド」を参照してください。

## プロファイルをアップデートする/取り除く

構成プロファイルのアップデートまたは削除の方法については、43 [ページの「構成プロファイ](#page-42-0) [ルを取り除く/アップデートする」](#page-42-0)を参照してください。

配信プロビジョニングプロファイルのインストールについては、63 [ページの「アプリケーショ](#page-62-0) [ンを配備する」](#page-62-0)を参照してください。

### その他の参考資料

VPN プロキシ設定で使用する自動プロキシ構成ファイルのフォーマットと関数については、以下 の Web サイトを参照してください:

- PAC (プロキシ自動構成) ([http://en.wikipedia.org/wiki/Proxy\\_auto-config](http://en.wikipedia.org/wiki/Proxy_auto-config))
- Web プロキシ自動検出プロトコル (<http://en.wikipedia.org/wiki/Wpad>)
- Microsoft TechNet  $\oslash$  「Using Automatic Configuration, Automatic Proxy, and Automatic Detection」(<http://technet.microsoft.com/en-us/library/dd361918.aspx>)

アップルでは、標準的な Web ブラウザで見ることができるビデオチュートリアルをいくつか用 意しています。iPhone、iPod touch、および iPad の機能を設定して使用する方法が紹介されて います:

- iPhone のビデオガイド (www.apple.com/jp/iphone/guidedtour/)
- iPod touch のビデオガイド (www.apple.com/jp/ipodtouch/guidedtour/)
- iPad のビデオガイド (www.apple.com/ipad/guided-tours/)
- iPhone のサポート Web ページ (www.apple.com/jp/support/iphone/)
- iPod touch のサポート Web ページ (www.apple.com/jp/support/ipodtouch/)
- iPad のサポート Web ページ (www.apple.com/jp/support/ipad/)

また、デバイスごとにユーザガイド(PDF 形式)が用意されており、追加のヒントや使いかたの 詳細が記載されています:

- 「iPhoneユーザガイド」: http://manuals.info.apple.com/ja JP/iPhone User Guide JP.pdf
- Â 「iPod touch ユーザガイド」: http://manuals.info.apple.com/ja\_JP/iPod\_touch\_2.0\_User\_Guide\_J.pdf
- 「iPad ユーザガイド」:http://manuals.info.apple.com/ja JP/iPad User Guide JP.pdf

# **<sup>4</sup> iTunes** を配備する

## 「iTunes」を使用して、音楽やビデオを同期したり、アプリケーショ ンをインストールしたりします。

この章では、「iTunes」とエンタープライズアプリケーションを配備する方法について説明し、 指定できる設定と制限について明記します。

iPhone、iPod touch、および iPad では、各タイプのデータ(音楽やメディアなど)を一度に 1 台のコンピュータのみに同期できます。たとえば、両方のコンピュータで「iTunes」の同期オプ ションを適切に設定することで、音楽をデスクトップコンピュータと同期したり、ブックマーク をポータブルコンピュータと同期することができます。同期オプションについては、「iTunes」 が開いているときに「ヘルプ」メニューから「iTunes ヘルプ」を参照してください。

## iTunes をインストールする

「iTunes」では、Macintosh および Windows の標準インストーラが使用されます。最新バージョ ンとシステム要件のリストは、www.apple.com/jp/itunes からダウンロードできます。

「iTunes」の配信のライセンス要件については、次の Web サイトを参照してください: <http://developer.apple.com/jp/softwarelicensing/agreements/itunes.html>

## **iTunes** を **Windows** コンピュータにインストールする

「iTunes」を Windows コンピュータにインストールすると、デフォルトで最新版の QuickTime、 Bonjour、およびアップル・ソフトウェア・アップデートもインストールされます。パラメータ を iTunes インストーラに渡すか、またはユーザのコンピュータにインストールしたいコンポー ネントだけをプッシュすることで、これらのコンポーネントのインストールを回避できます。

#### **iTunesSetup.exe** を使用して **Windows** にインストールする

「iTunes」の通常のインストール処理を使用するけれども、一部のコンポーネントをインストー ルしない場合は、コマンドラインを使ってiTunesSetup.exeにプロパティを渡すことができます。

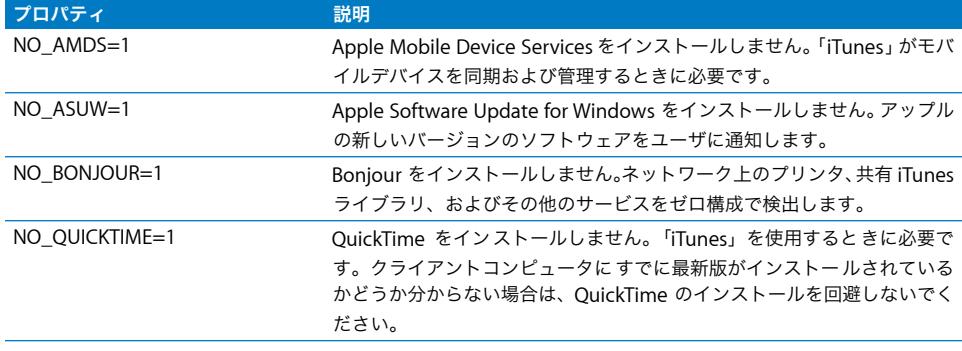

#### **Windows** にサイレントインストールする

「iTunes」をサイレントインストールするには、iTunesSetup.exe から個々の .msi ファイルを抽 出してから、ファイルをクライアントコンピュータにプッシュします。

#### **iTunesSetup.exe** から **.msi** ファイルを抽出するには:

- **1** iTunesSetup.exe を実行します。
- **2** 「%temp%」を開いて「IXPnnn.TMP」という名前のフォルダを見つけます。「%temp%」は一時 ディレクトリ、nnn は 3 桁の任意の数字です。Windows XP の場合、一時ディレクトリは通常、 「起動ドライブ :\Documents and Settings\ ユーザ \Local Settings\temp\」です。Windows Vista の場合、一時ディレクトリは通常は「\Users\ ユーザ \AppData\Local\Temp\」です。
- **3** このフォルダの .msi ファイルを別の場所にコピーします。
- **4** iTunesSetup.exe で開いたインストーラを終了します。

それから、Microsoft 管理コンソールの「グループ・ポリシー・オブジェクト・エディタ」を使っ て、.msi ファイルを「コンピュータの構成」ポリシーに追加します。「ユーザの構成」ポリシー ではなく、必ず「コンピュータの構成」ポリシーに追加してください。

重要:「iTunes」には QuickTime と Apple Application Support が必要です。Apple Application Support をインストールしてから「iTunes」をインストールする必要があります。「iTunes」で iPhone、iPad、または iPod touch を使用するには、AMDS(Apple Mobile Device Services) が必要です。

.msi ファイルをプッシュする前に、インストールしたいローカライズ済みの「iTunes」のバー ジョンを選択する必要があります。これを行うには、bin\ にある ORCA ツール(Windows SDK によって Orca.msi としてインストールされます)で .msi を開きます。次に、概要情報のスト リームを編集し、インストールしない言語を削除します。(ロケール ID1033 は英語です。)また は、「グループ・ポリシー・オブジェクト・エディタ」を使って、.msi ファイルの配備プロパティ を「言語を無視する」に変更します。

### **iTunes** を **Macintosh** コンピュータにインストールする

Mac コンピュータには「iTunes」がインストールされています。最新バージョンの「iTunes」は www.apple.com/jp/itunes から入手できます。「iTunes」を Mac クライアントにプッシュする には、Mac OS X Server に付属の「ワークグループマネージャ」という管理ツールを使用でき ます。

## iTunes を使ってデバイスをすばやくアクティべーションする

新しい iPhone、iPod touch、または iPad を使用する前に、「iTunes」を実行しているコンピュー タに接続してアクティべーションする必要があります。通常は、デバイスをアクティべーション した後に、「iTunes」によってコンピュータに自動的に同期されます。ほかの人のデバイスを設 定するときにこの動作を回避するには、アクティべーション専用モードを有効にします。これに より、デバイスがアクティべーションされた後にデバイスが自動的に取り出されます。デバイス は構成できる状態ですが、メディアやデータは入っていません。

#### **Mac OS X** でアクティべーション専用モードを有効にするには:

- **1** 「iTunes」が実行中でないことを確認してから、「ターミナル」を開きます。
- **2** 「ターミナル」で、コマンドを入力します:
	- アクティベーション専用モードを有効にするには: defaults write com.apple.iTunes StoreActivationMode -integer 1
	- Â アクティべーション専用モードを無効にするには: defaults delete com.apple.iTunes StoreActivationMode

デバイスをアクティべーションする方法については、後述の「アクティべーション専用モードを 使用する」を参照してください。

#### **Windows** でアクティべーション専用モードを有効にするには:

- **1** 「iTunes」が実行中でないことを確認してから、コマンドプロンプトウインドウを開きます。
- **2** コマンドを入力します:
	- Â アクティべーション専用モードを有効にするには: "C:\Program Files\iTunes\iTunes.exe" /setPrefInt StoreActivationMode 1
	- アクティベーション専用モードを無効にするには: "C:\Program Files\iTunes\iTunes.exe" /setPrefInt StoreActivationMode 0

ショートカットを作成するか「iTunes」の既存のショートカットを編集してこれらのコマンドを 取り込むことで、アクティべーション専用モードの有効/無効をすばやく切り替えることもでき ます。

「iTunes」がアクティベーション専用モードであることを確認するには、「iTunes」>「バージョ ン情報」と選択し、「iTunes」のバージョンとビルド ID の下に「アクティベーション専用モー ド」というテキストがあるか確認します。

アクティべーション専用モードを使用する

すでに説明した方法でアクティべーション専用モードを有効にしていることを確認してから、次 の手順を実行します。

- **1** iPhone をアクティべーションする場合は、有効な SIM カードを挿入します。SIM 取り出しツール またはまっすぐに伸ばしたクリップを使って、SIM トレイを取り出します。詳しくは、「iPhone ユーザガイド」を参照してください。
- **2** iPhone、iPod touch、または iPad をコンピュータに接続します。デバイスをアクティべーショ ンするには、コンピュータがインターネットに接続されている必要があります。

必要に応じて「iTunes」が開き、デバイスがアクティべーションされます。デバイスのアクティ べーションが成功すると、メッセージが表示されます。

**3** デバイスの接続を解除します。

すぐに別のデバイスを接続してアクティべーションできます。アクティべーション専用モードが 有効なデバイスは自動的に同期されません。「iTunes」を使用してデバイスを同期する場合には、 アクティべーション専用モードを無効にするのを忘れないでください。

## iTunes の制限を設定する

ユーザが「iTunes」の特定の機能を使用することを制限できます。これはペアレンタルコント ロールと呼ばれることもあります。以下の機能を制限できます:

- 新しいバージョンの「iTunes」およびデバイスのソフトウェア・アップデートを自動的に確認 したりユーザが手動で確認すること
- Â メディアをブラウズまたは再生しているときに Genius の候補を表示すること
- Â デバイスを接続しているときに自動的に同期すること
- Â アルバムアートワークをダウンロードすること
- Â ビジュアライザプラグインを使用すること
- Â ストリーミングメディアの URL を入力すること
- Â Apple TV システムを自動的に検出すること
- Â 新しいデバイスをアップルに登録すること
- Â Podcast を登録すること
- Â インターネットラジオを再生すること
- Â iTunes Store にアクセスすること
- Â 「iTunes」も実行しているローカル・ネットワーク・コンピュータとライブラリを共有すること
- Â 露骨な内容と指定されている iTunes メディアコンテンツを再生すること
- ムービーを再生すること
- テレビ番組を再生すること

#### **Mac OS X** のために **iTunes** 制限を設定する

Mac OS X では、plist ファイルのキーを使ってアクセスを制御します。Mac OS X では、上に記 載されているキーの値は、Mac OS X Server に付属の「ワークグループマネージャ」管理ツール を使って「~/Library/Preferences/com.apple.iTunes.plist」を編集することによって、ユーザご とに指定できます。

手順については、アップルのサポート記事 ([http://docs.info.apple.com/article.html?artnum=303099-ja](http://docs.info.apple.com/article.html?artnum=303099))を参照してください。

#### **Windows** のために **iTunes** 制限を設定する

Windows では、以下のいずれかのレジストリキー内のレジストリ値を設定することによって、 アクセスを制御します:

Windows XP および 32 ビット Windows Vista の場合:

- HKEY\_LOCAL\_MACHINE\Software\Apple Computer, Inc.\iTunes\[SID]\Parental Controls\
- HKEY\_CURRENT\_USER\Software\Apple Computer, Inc.\iTunes\Parental Controls

64 ビット Windows Vista の場合:

- HKEY\_LOCAL\_MACHINE\Software\Wow6432Node\Apple Computer, Inc.\iTunes\[SID]\ Parental Controls\
- HKEY\_CURRENT\_USER\Software\Wow6432Node\Apple Computer, Inc.\iTunes\Parental **Controls**

「iTunes」のレジストリ値については、アップルのサポート記事 ([http://support.apple.com/kb/HT2102?viewlocale=ja\\_JP](http://support.apple.com/kb/HT2102))を参照してください。

Windows [レジストリの編集についての一般的な情報については、](http://support.microsoft.com/kb/136393)Microsoft 社のヘルプおよび サポート記事(http://support.microsoft.com/kb/136393)を参照してください。

#### **iTunes** および **iPhone OS** を手動でアップデートする

「iTunes」でソフトウェア・アップデートを自動的に確認する機能とユーザが手動で確認する機 能を無効にした場合は、手動インストール用のソフトウェア・アップデートをユーザに配信する 必要があります。

「iTunes」をアップデートするときは、このガイドですでに説明したインストールと配備の手順 を参照してください。「iTunes」をユーザに配信する処理と同じ手順です。

iPhone OS をアップデートするときは、以下の手順に従ってください:

- **1** 「iTunes」のソフトウェア・アップデートが無効になっていないコンピュータで、「iTunes」を 使ってソフトウェア・アップデートをダウンロードします。これを行うには、「iTunes」に接続 されているデバイスを選択し、「概要」タブをクリックしてから、「アップデートを確認」(Mac) または「更新ファイルを確認」(Windows)ボタンをクリックします。
- **2** ダウンロード後に、以下の場所にあるアップデータファイル(.ipsw)をコピーします:
	- Mac OS X の場合: ~/ ライブラリ /iTunes/iPhone Software Updates/
	- Windows XP の場合: 起動ドライブ :\Documents and Settings\  $\langle$ ユーザ> \Application Data\Apple Computer\iTunes\iPhone Software Updates\
- **3** .ipsw ファイルをユーザに配信するか、ユーザがアクセスできるネットワーク上に置きます。
- **4** アップデートを適用する前に「iTunes」を使ってデバイスのバックアップを作成するように、 ユーザに伝えてください。手動でアップデートするときは、インストールする前にデバイスの バックアップは自動的に作成されません。新しいバックアップを作成するには、「iTunes」のサ イドバーでデバイスを右クリックするか(Windows)、Control キーを押したままクリックしま す(Mac)。次に、表示されるコンテキストメニューから「バックアップ」を選択します。
- **5** ユーザが、デバイスを「iTunes」に接続してデバイスの「概要」タブを選択することによって、 アップデートをインストールします。次にユーザは、Option キー(Mac)または Shift キー (Windows)を 押した まま「アップ デート を確 認」(Mac)ま たは「更新フ ァイル を確 認」 (Windows)ボタンをクリックします。
- **6** ファイルを選択するダイアログが表示されます。ユーザが .ipsw ファイルを選択して「開く」を クリックすると、アップデート処理が開始されるはずです。

## iTunes を使ってデバイスのバックアップを作成する

iPhone、iPod touch、または iPad を「iTunes」と同期すると、デバイス設定のバックアップが コンピュータに自動的に作成されます。App Store から購入したアプリケーションは iTunes ラ イブラリにコピーされます。

独自に開発したアプリケーションを作成し、エンタープライズ配布プロファイルを使ってユーザ に配布しても、それらのバックアップが作成されてユーザのコンピュータに転送されることはあ りません。ただし、そのアプリケーションで作成されるデータファイルはデバイスのバックアッ プに取り込まれます。

デバイスのバックアップは、「iTunes」の概要パネルでデバイスの「バックアップを暗号化」オ プションを選択することで、暗号化されたフォーマットで保存できます。ファイルはAES256 を 使って暗号化されます。鍵はセキュリティ保護された状態で iPhone OS のキーチェーンに保存 されます。

重要:バックアップするデバ イスに暗号化プロファイルが インストールされている場 合、 「iTunes」ではユーザがバックアップの暗号化を有効にする必要があります。

# <span id="page-62-0"></span>**<sup>5</sup>** アプリケーションを配備する

## iPhone、iPod touch、および iPad のアプリケーションをユーザに配 信できます。

開発した iPhone のOS アプリケーションをインストールしたい場合は、アプリケーションをユー ザに配信すると、そのユーザが「iTunes」を使ってそのアプリケーションをインストールします。

オンラインの App Store で公開されているアプリケーションは、追加の手順を実行しなくても iPhone、iPod touch、および iPad で使用できます。配信したいアプリケーションを自分で開発 する場合は、アップルが発行する証明書を使ってデジタル署名する必要があります。また、配信 プロビジョニングプロファイル(ユーザがデバイスでそのアプリケーションを使用することが許 可されます)をユーザに提供する必要があります。

独自のアプリケーションを配備する処理は次の手順で構成されます:

- Â エンタープライズ開発をアップルに登録します。
- Â 証明書を使ってアプリケーションに署名します。
- Â 署名したアプリケーションをデバイスで使用することを承認するために、エンタープライズ配 信プロビジョニングプロファイルを作成します。
- Â アプリケーションとエンタープライズ配信プロビジョニングプロファイルをユーザのコン ピュータに配備します。
- Â 「iTunes」を使ってアプリケーションとプロファイルをインストールするようにユーザに指示 します。

これらの手順の詳細についてこれから説明します。

## アプリケーション開発を登録する

iPhone OS [向けのカスタムアプリケーションを開発および配備するには、まず](http://developer.apple.com/jp) http://developer.apple.com/jp で「iPhone Enterprise Developer Program」に登録します。

登録処理が完了すると、アプリケーションをデバイスで使用することを許可する指示が届き ます。

## アプリケーションに署名する

ユーザに配信するアプリケーションには、配信証明書を使って署名する必要があります。証明書 を取得して使用する方法については、http://developer.apple.com/jp/iphone/program の 「iPhone Dev Center」を参照してください。

## 配信プロビジョニングプロファイルを作成する

配信プロビジョニングプロファイルがあれば、ユーザがデバイスで使用できるアプリケーション を作成できます。特定のアプリケーションまたは複数のアプリケーションのエンタープライズ配 信プロビジョニングプロファイルを作成するときは、プロファイルによって承認される AppID を指定してください。ユーザがアプリケーションを持っていても、それを使用することを承認す るプロファイルがない場合、ユーザはそのアプリケーションを使用できません。

エンタープライズ向けのチームエージェントが、「Enterprise Program Portal」 (http://developer.apple.com/jp/iphone/program)で配信プロビジョニングプロファイルを作 成できます。詳しくは、Web サイトを参照してください。

エンタープライズ配信プロビジョニングプロファイルを作成したら、.mobileprovision ファイル をダウンロードしてから、アプリケーションと一緒にセキュリティ保護された方法で配信し ます。

## <span id="page-63-0"></span>iTunes を使用してプロビジョニングプロファイルをインストール する

ユーザの環境に「iTunes」がインストールされていれば、このセクションで定義する以下のフォ ルダにあるプロビジョニングプロファイルが自動的にインストールされます。フォルダが存在し ない場合は、以下に示す名前を使ってフォルダを作成してください。

#### **Mac OS X**

- ~/ ライブラリ /MobileDevice/Provisioning Profiles/
- / ライブラリ /MobileDevice/Provisioning Profiles/
- 「~/ ライブラリ /Preferences/com.apple.itunes」内の ProvisioningProfilesPath キーに指定さ れているパス

### **Windows XP**

- 起動ドライブ :\Documents and Settings\ <code><ユーザ名></code> \Application Data\ Apple Computer\MobileDevice\Provisioning Profiles
- 起動ドライブ :\Documents and Settings\All Users\Application Data\Apple Computer\ MobileDevice\Provisioning Profiles
- 「SOFTWARE\Apple Computer, Inc\iTunes」内の ProvisioningProfilesPath レジストリキーの HKCU または HKLM に指定されているパス

#### **Windows Vista**

- 起動ドライブ :\Users\ <ユーザ名> \AppData\Roaming\Apple Computer\MobileDevice\ Provisioning Profiles
- 起動ドライブ :\ProgramData\Apple Computer\MobileDevice\Provisioning Profiles
- 「SOFTWARE\Apple Computer, Inc\iTunes」内の ProvisioningProfilesPath レジストリキーの HKCU または HKLM に指定されているパス

上記の場所にあるプロビジョニングプロファイルは、「iTunes」によって同期されるデバイスに 自動的にインストールされます。インストールされたプロビジョニングプロファイルは、「設定」> 「一般」>「プロファイル」のそのデバイスで見ることができます。

.mobileprovision ファイルをユーザに配信して、ユーザに「iTunes」アプリケーションアイコン にドラッグしてもらってもかまいません。「iTunes」によって、上に定義されている適切な場所 にファイルが自動的にコピーされます。

## iPhone 構成ユーティリティを使用してプロビジョニングプロファイ ルをインストールする

「iPhone 構成ユーティリティ」を使用して、接続されているデバイスにプロビジョニングプロ ファイルをインストールできます。以下の手順に従ってください:

**1** 「iPhone 構成ユーティリティ」で、「ファイル」>「ライブラリに追加」と選択してから、イン ストールしたいプロビジョニングプロファイルを選択します。

プロファイルが「iPhone 構成ユーティリティ」に追加されたら、「ライブラリ」の「プロビジョ ニングプロファイル」カテゴリを選択することで見ることができます。

- **2** 「接続済みデバイス」リストでデバイスを選択します。
- **3** 「プロビジョニングプロファイル」タブをクリックします。
- **4** リスト内でプロビジョニングプロファイルを選択して、その「インストール」ボタンをクリック します。

### iTunes を使用してアプリケーションをインストールする

ユーザは「iTunes」を使ってアプリケーションをデバイスにインストールします。アプリケー ションをセキュリティ保護された状態でユーザに配信してから、以下の手順でインストールして もらいます:

**1** 「iTunes」で、「ファイル」>「ライブラリに追加」と選択し、配信済みのアプリケーション (.app)を選択します。

.app ファイルを「iTunes」アプリケーションアイコンにドラッグすることもできます。

- **2** デバイスをコンピュータに接続してから、「iTunes」の「デバイス」リストで選択します。
- **3** 「アプリケーション」タブをクリックしてから、リストでアプリケーションを選択します。

**4** 「適用」をクリックすると、アプリケーションとすべての配信プロビジョニングプロファイル (64 ページの「iTunes [を使用してプロビジョニングプロファイルをインストール](#page-63-0) する」の説明 で指定されているフォルダにあります)がインストールされます。

## iPhone 構成ユーティリティを使用してアプリケーションをインス トールする

「iPhone 構成ユーティリティ」を使用して、接続されているデバイスにアプリケーションをイン ストールできます。以下の手順に従ってください:

**1** 「iPhone 構成ユーティリティ」で、「ファイル」>「ライブラリに追加」と選択してから、イン ストールしたいアプリケーションを選択します。

アプリケーションが「iPhone 構成ユーティリティ」に追加されたら、「ライブラリ」の「アプリ ケーション」カテゴリを選択することで見ることができます。

- **2** 「接続済みデバイス」リストでデバイスを選択します。
- **3** 「アプリケーション」タブをクリックします。
- **4** リスト内でアプリケーションを選択して、その「インストール」ボタンをクリックします。

## エンタープライズアプリケーションを使用する

アップルによって署名されていないアプリケーションをユーザが実行すると、使用することを承 認している配信プロビジョニングプロファイルがデバイスによって検索されます。プロファイル が見つからない場合は、アプリケーションは開きません。

### エンタープライズアプリケーションを無効にする

企業内アプリケーションを無効にする必要がある場合は、配信プロビジョニングプロファイルの 署名に使用する固有名を無効にすることで、アプリケーションを無効にすることができます。ア プリケーションはそれ以降はインストールできなくなり、すでにインストールされている場合は 開かなくなります。

### その他の参考資料

アプリケーションとプロビジョニングプロファイルの作成方法について詳しくは、以下を参照し てください:

• http://developer.apple.com/jp/iphone/ の「iPhone Dev Center」

# **<sup>A</sup> Cisco VPN** サーバの構成

付録

iPhone、iPod touch、および iPad を使用できるように Cisco VPN サーバを構成するときは、以下のガイドラインに従ってください。

## 対応している Cisco プラットフォーム

iPhone OS は、7.2.x ソフトウェア以降で構成された Cisco ASA 5500 Security Appliances およ び PIX Firewall に対応しています。最新の 8.0.x ソフトウェアリリース以降をお勧めします。 iPhone OS は ISO バージョン 12.4 (15) T 以降の Cisco IOS VPN ルーターにも対応しています。 VPN 3000 シリーズコンセントレータは iPhone VPN 機能に対応していません。

## 認証方法

iPhone OS は、以下の認証方法に対応しています:

- Â 事前共有キーによる IPsec 認証と xauth によるユーザ認証
- Â クライアント証明書およびサーバ証明書による IPsec 認証と xauth による任意のユーザ認証
- サーバが証明書を提示しクライアントが事前共有キーを提示するハイブリッド認証による IPsec 認証。xauth によるユーザ認証が必要です。
- Â ユーザ認証では xauth が使用されます。次の認証方法に対応しています:
	- ユーザ名とパスワード
	- RSA SecurID
	- CryptoCard

### <span id="page-67-0"></span>認証グループ

Cisco Unity プロトコルでは、認証およびその他のパラメータが共通するユーザをまとめるため に、認証グループが使用されます。iPhone OS デバイスユーザ用の認証グループを作成すること をお勧めします。事前共有キーまたはハイブリッド認証を使用する場合は、デバイス上でグルー プ名を構成し、グループのパスワードとしてグループの共有シークレット(事前共有キー)を指 定する必要があります。

証明書認証を使用する場合は、共有シークレットは使用されず、証明書に含まれるフィールドに 基づいてユーザのグループが判別されます。Cisco サーバの設定を使用して、証明書のフィール ドをユーザグループにマッピングできます。

#### 証明書

証明書を設定およびインストールするときは、以下の点を確認してください:

- Â サーバの固有名証明書では、サブジェクト代替名(SubjectAltName)フィールドに、サーバ の DNS 名と IP アドレスまたはそのいずれかを指定する必要があります。デバイスでは、この 情報によって、証明書がサーバに属しているかどうかが確認されます。SubjectAltName をよ り柔軟に指定するために、ワイルドカード文字を使用して、セグメント単位で一致させること もできます(例:vpn.\*.mycompany.com)。SubjectAltName を指定しない場合は、コモン ネームフィールドに DNS 名を指定できます。
- Â サーバの証明書に署名した CA の証明書をデバイスにインストールする必要があります。CA の 証明書がルート証明書でない場合は、信頼チェーンの残りの証明書をインストールして、証明 書が信頼されるようにする必要があります。
- Â クライアント証明書を使用する場合は、クライアントの証明書に署名した信頼された CA 証明 書が VPN サーバにインストールされていることを確認します。
- Â 証明書および認証局(CA)が有効である必要があります(有効期限が切れていないなど)。
- Â サーバによる証明書チェーンの送信には対応していません。そのため、この機能は無効にする 必要があります。
- 証明書による認証を使用する場合は、クライアント証明書に含まれるフィールドに基づいて ユーザのグループを識別するようにサーバを設定する必要があります。68 [ページの「認証グ](#page-67-0) [ループ」](#page-67-0)を参照してください。

## IPSec の設定

以下の IPSec 設定を使用してください:

- Â モード: トンネルモード
- Â IKE モード: 事前共有キーおよびハイブリッド認証の場合はアグレッシブモード、証明書認証 の場合はメインモード
- Â 暗号化アルゴリズム: 3DES、AES-128、AES-256
- 認証アルゴリズム: HMAC-MD5、HMAC-SHA1
- Â Diffie Hellman グループ: 事前共有キーおよびハイブリッド認証の場合は、グループ 2 にする 必要があります。証明書認証の場合、3DES および AES-128 ではグループ 2 を使用します。 AES-256 ではグループ 2 または 5 を使用します。
- PFS(Perfect Forward Secrecy): PFSを使用する場合、IKE フェーズ2では、Diffie-Hellman グループを IKE フェーズ 1 と同じにする必要があります。
- Â モード構成: 有効にする必要があります。
- DPD (Dead Peer Detection): 推奨されます。
- Â 標準 NAT トラバーサル: 対応しており、必要に応じて有効にできます。(IPSec over TCP には 対応していません。)
- Â 負荷分散: 対応しており、必要に応じて有効にできます。
- フェーズ 1 のキー更新: 現時点では対応していません。サーバでのキー更新時間をおよそ 1 時 間に設定することをお勧めします。
- ASA アドレスマスク: すべてのデバイスのアドレスプールのマスクが設定されていないか、ま たは 255.255.255.255 に設定されていることを確認してください。例: asa(config-webvpn)# ip local pool vpn users  $10.0.0.1-10.0.0.254$  mask 255.255.255.255.

推奨されたアドレスマスクを使用すると、VPN 構成が想定するルーティングの一部が無視さ れる場合があります。この問題を回避するには、必要なルーティングがルーティングテーブル にすべて含まれていて、サブネットアドレスにアクセスできることを確認してから、配備する ようにしてください。

### その他の対応機能

iPhone、iPod touch、および iPad は、以下の機能に対応しています:

- アプリケーションバージョン: クライアントソフトウェアのバージョンがサーバに送信され ます。これによりサーバは、デバイスのソフトウェアバージョンに基づいて接続を許可または 拒否できます。
- Â バナー: サーバでバナーが構成されている場合は、デバイスにバナーが表示され、ユーザは それを受け入れるか接続を解除する必要があります。
- Â スプリット・トンネル: スプリット・トンネリングを利用できます。
- Â スプリット DNS: スプリット DNS を利用できます。
- Â デフォルトドメイン: デフォルトドメインを利用できます。

**<sup>B</sup>** 構成プロファイルのフォーマット

## こ の付 録 で は、独自 の ツ ール を 作成 し た い管 理 者の た め に、 mobileconfig ファイルのフォーマットについて説明します。

ここでは、アップルの XML DTD および一般的なプロパティリストのフォーマットに精通してい ることを 前提として説 明をします。アップルの 一般的な plist フォーマ ットについて は、 www.apple.com/DTDs/PropertyList-1.0.dtd を参照してください。まず始めに「iPhone 構成 ユーティリティ」を使って、この付録の情報を基に変更できるスケルトンファイルを作成してく ださい。

この付録では、ペイロードおよびプロファイルという用語を使用します。プロファイルとは、 iPhone、iPod touch、または iPad に特定(単一または複数)の設定を構成するファイル全体の ことです。ペイロードとは、プロファイルファイルの個々の構成要素のことです。

## ルートレベル

ルートレベルでは、構成ファイルは以下のキー/値ペアを含むディクショナリになります:

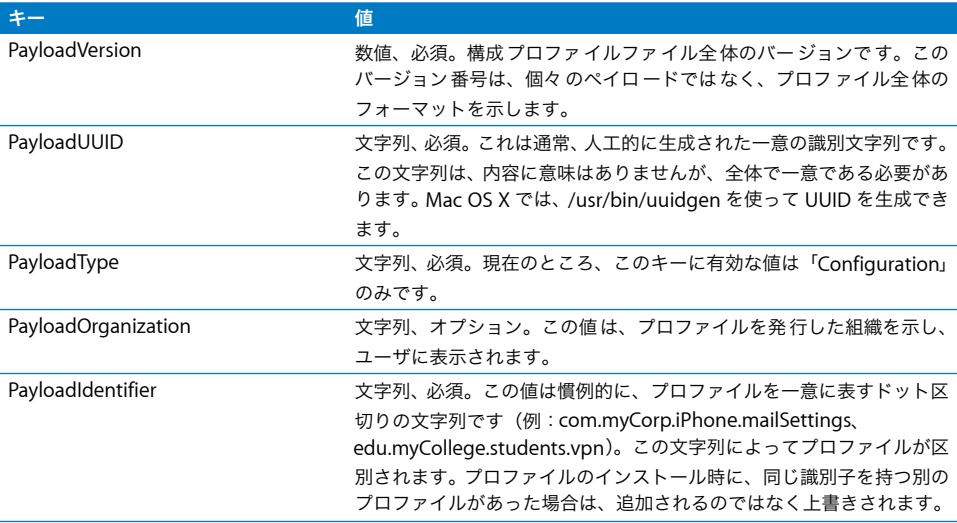

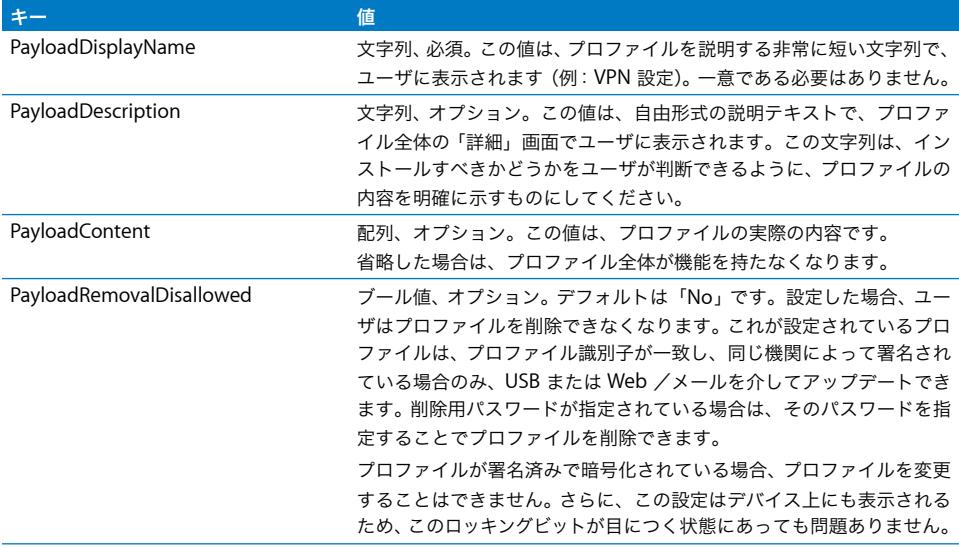

## ペイロードの内容

PayloadContent 配列はディクショナリの配列で、各ディクショナリはプロファイルの個々のペ イロードを示します。機能を持つプロファイルでは、この配列に 1 つ以上のエントリーが含まれ ます。この配列内の各ディクショナリには、ペイロードのタイプに関係なく、共通のプロパティ がいくつかあります。それ以外のプロパティは、各ペイロードタイプに専用であり一意です。

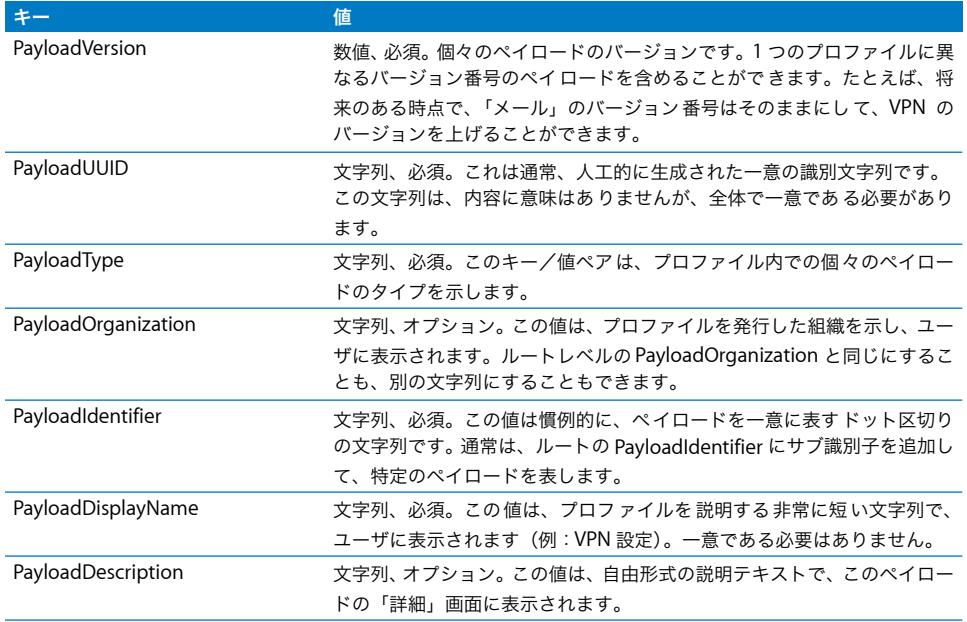

## プロファイル削除用パスワードペイロード

削除用パスワードペイロードであることは、PayloadType 値

com.apple.profileRemovalPassword によって示されます。目的は、ユーザがデバイスから構成 プロファイルを削除するためのパスワードをエンコードすることです。このペイロードが指定さ れていて、パスワード値が設定されている場合は、ユーザがプロファイルの「削除」ボタンを タップしたときにデバイスでパスワードの入力を求められます。このペイロードはプロファイル の残りの部分と共に暗号化されます。

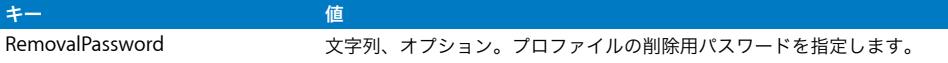

## パスコード・ポリシー・ペイロード

パスコード・ポリシー・ペイロードであることは、PayloadType 値 com.apple.mobiledevice.passwordpolicy によって示されます。このペイロードタイプが含ま れる場合は、デバイスでユーザに英数字パスコード入力画面が表示され、特定の長さの複雑なパ スコードの入力を要求できます。

すべてのペイロードに共通の設定以外に、このペイロードでは以下の設定を定義できます:

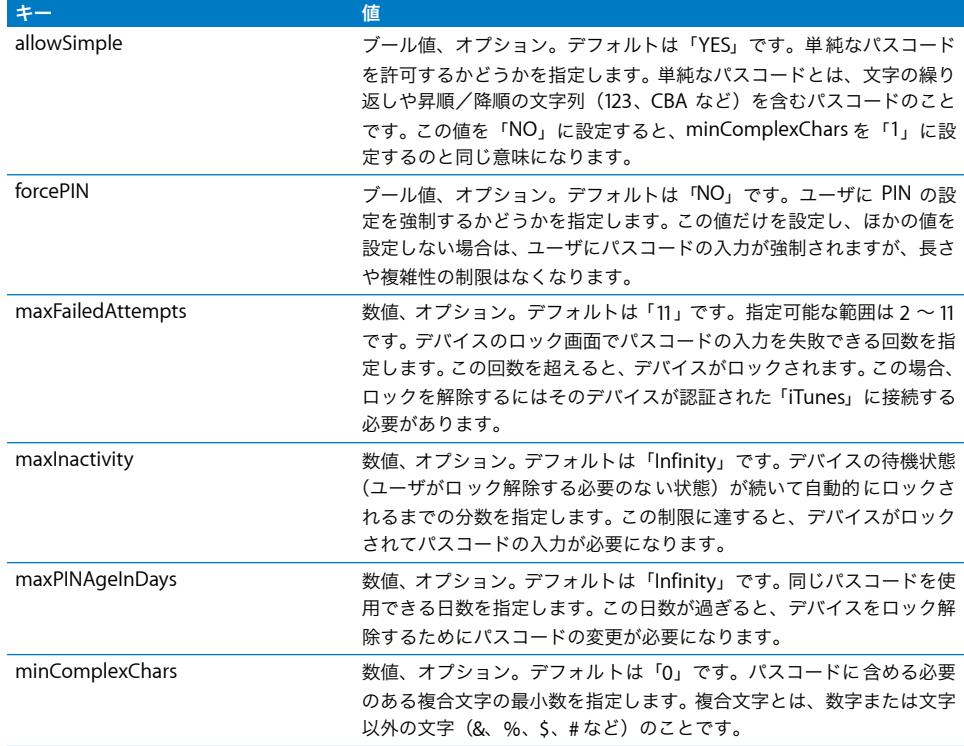
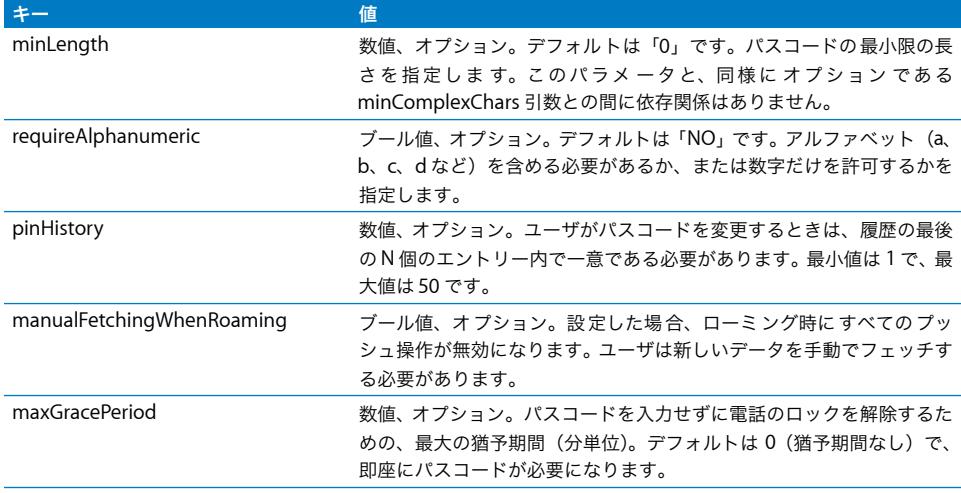

### メールペイロード

メールペイロードであることは、PayloadType 値 com.apple.mail.managed によって示されま す。このペイロードでは、デバイス上にメールアカウントが作成されます。すべてのペイロード に共通の設定以外に、このペイロードでは以下の設定を定義できます:

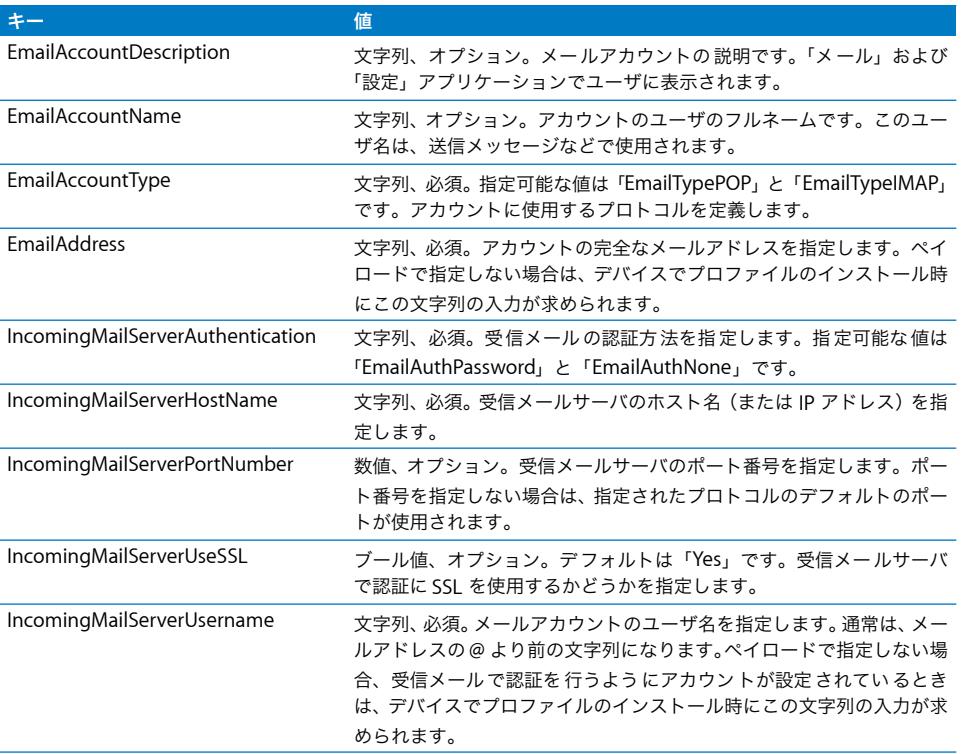

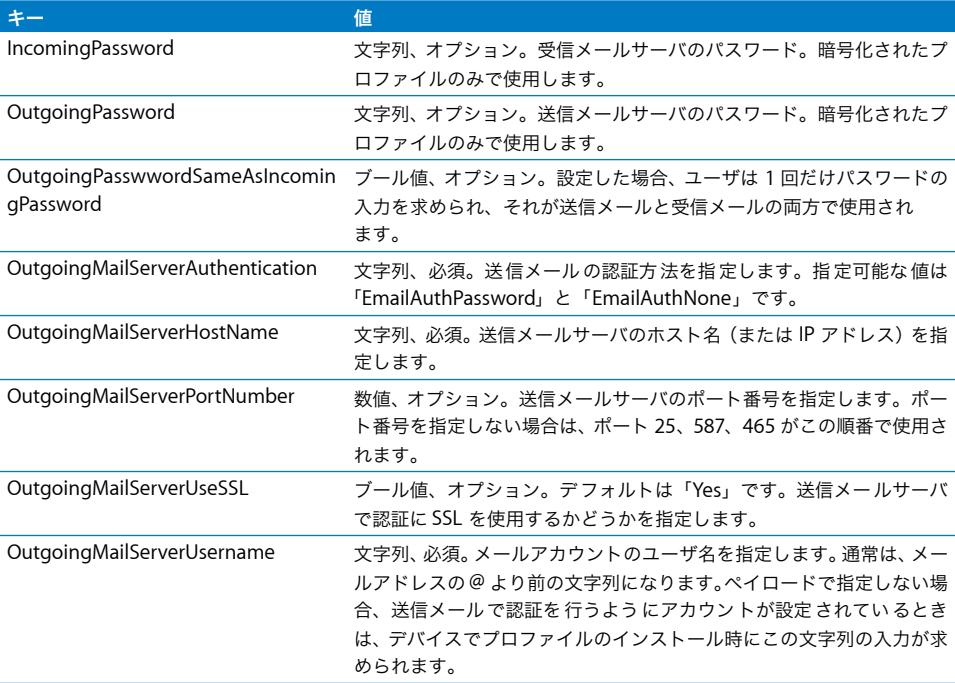

### Web クリップペイロード

Web クリップペイロードであることは、PayloadType 値 com.apple.webClip.managed によっ て示されます。すべてのペイロードに共通の設定以外に、このペイロードでは以下の設定を定義 できます:

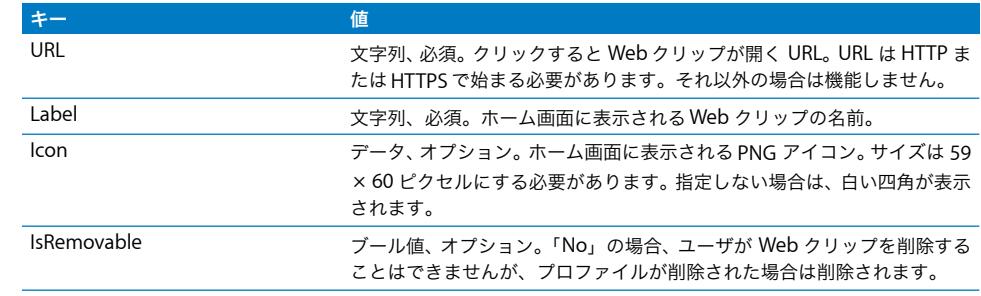

### 制限ペイロード

制限ペイロードであることは、PayloadType 値 com.apple.applicationaccess によって示されま す。すべてのペイロードに共通の設定以外に、このペイロードでは以下の設定を定義できます:

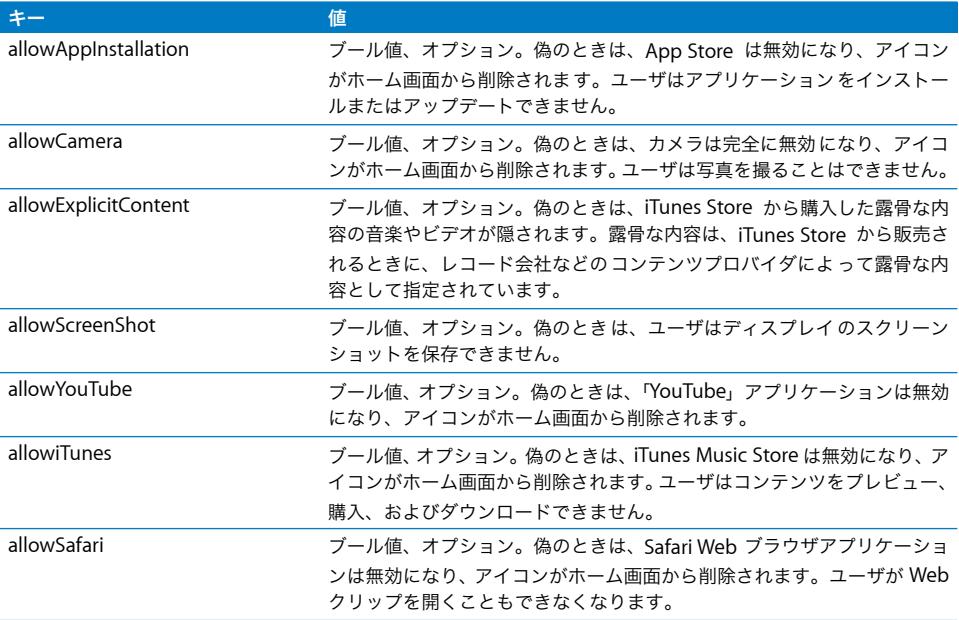

### LDAP ペイロード

LDAP ペイロードであることは、PayloadType 値 com.apple.ldap.account によって示されます。 LDAP Account から LDAPSearchSettings まで 1 対多の関係があります。LDAP をツリーとして 考えます。各 SearchSettings オブジェクトは検索を始めるツリー内のノードと、検索対象の範 囲(ノード、ノードと1つのレベルの子、ノードとすべてのレベルの子)を表します。すべての ペイロードに共通の設定以外に、このペイロードでは以下の設定を定義できます:

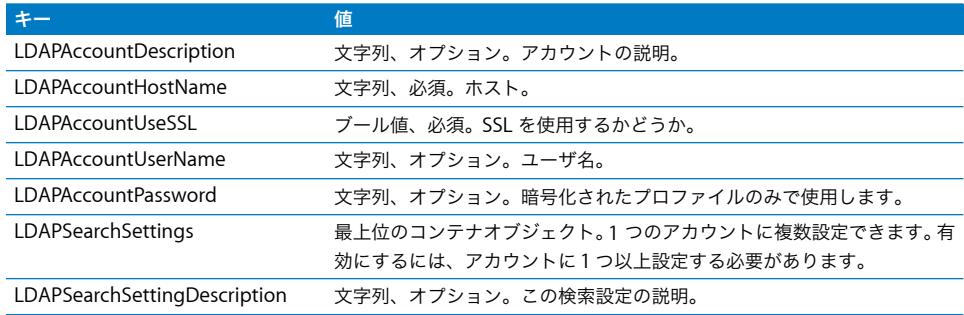

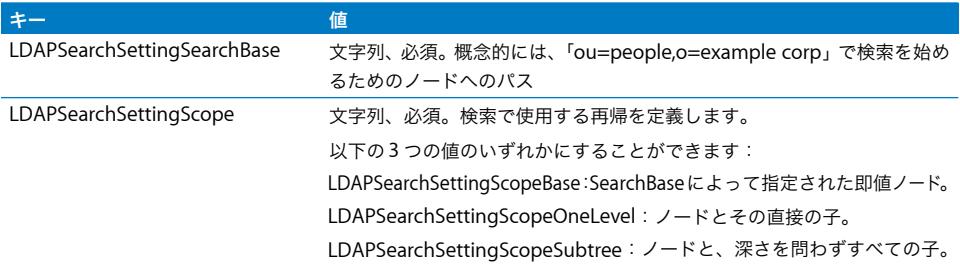

### CalDAV ペイロード

CalDAV ペイロードであることは、PayloadType 値 com.apple.caldav.account によって示され ます。すべてのペイロードに共通の設定以外に、このペイロードでは以下の設定を定義できます:

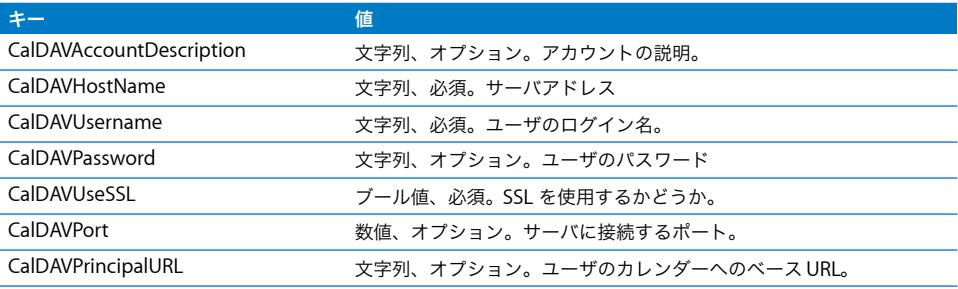

# カレンダーの照会ペイロード

CalSub ペイロードであることは、PayloadType 値 com.apple.subscribedcalendar.account に よって示されます。すべてのペイロードに共通の設定以外に、このペイロードでは以下の設定を 定義できます:

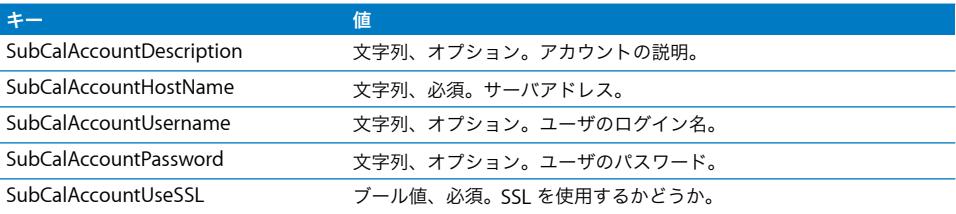

### SCEP ペイロード

SCEP(Simple Certificate Enrollment Protocol)ペイロードであることは、PayloadType 値 com.apple.encrypted-profile-service によって示されます。すべてのペイロードに共通の設定 以外に、このペイロードでは以下の設定を定義できます:

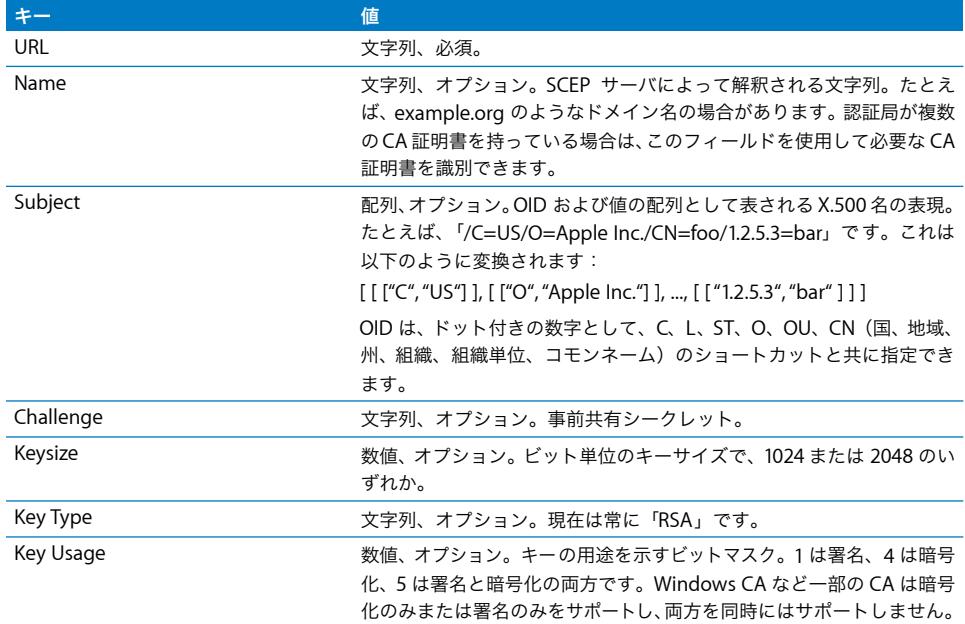

#### **SubjectAltName** ディクショナリキー

SCEP ペイロードに SubjectAltName ディクショナリを指定して、CA が証明書を発行するため に必要な値を記述することもできます。キーごとに、1 つの文字列または文字列の配列を指定で きます。指定する値は使用する CA によって異なりますが、DNS 名、URL、またはメール値を指 定します。85 ページの「フェーズ 3 - SCEP [仕様によるサーバ応答のサンプル」の](#page-84-0)例を参照して ください。

#### **GetCACaps** ディクショナリキー

GetCACaps キーでディクショナリを追加したデバイスは、指定されている文字列を CA の能力 に関する信頼できる情報ソースとして使用します。追加していないデバイスは、CAにGetCACaps を照会し、返された内容を使用します。CA が応答しない場合は、デフォルトの動作として GET 3DES および SHA-1 要求を行います。

### APN ペイロード

APN(アクセスポイント名)ペイロードであることは、PayloadType 値 com.apple.apn.managed によって示されます。すべてのペイロードに共通の設定以外に、このペイロードでは以下の設定 を定義できます:

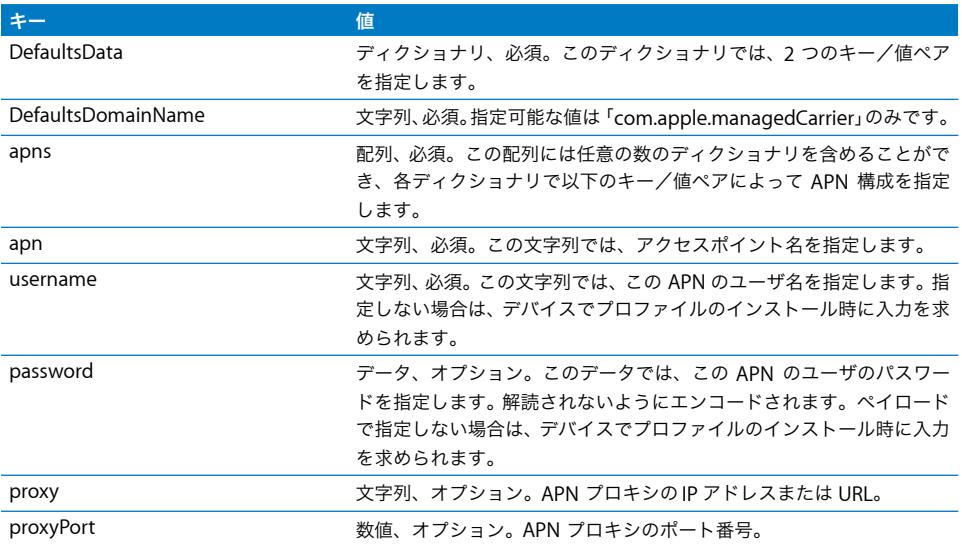

### Exchange ペイロード

Exchange ペイロードであることは、PayloadType 値 com.apple.eas.account によって示され ます。このペイロードでは、デバイス上に Microsoft Exchange アカウントが作成されます。す べてのペイロードに共通の設定以外に、このペイロードでは以下の設定を定義できます:

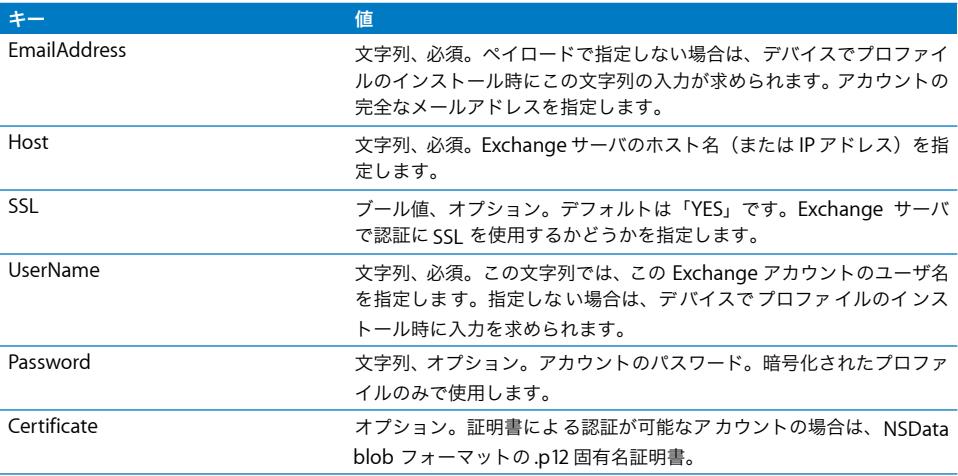

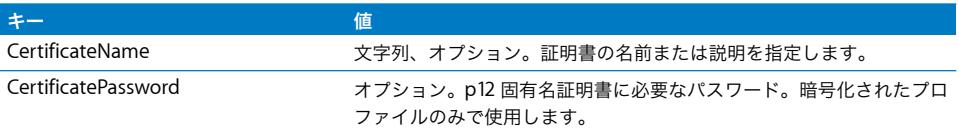

### VPN ペイロード

VPN ペイロードであることは、PayloadType 値 com.apple.vpn.managed によって示されます。 すべてのペイロードタイプに共通の設定以外に、VPN ペイロードでは以下のキーを定義でき ます。

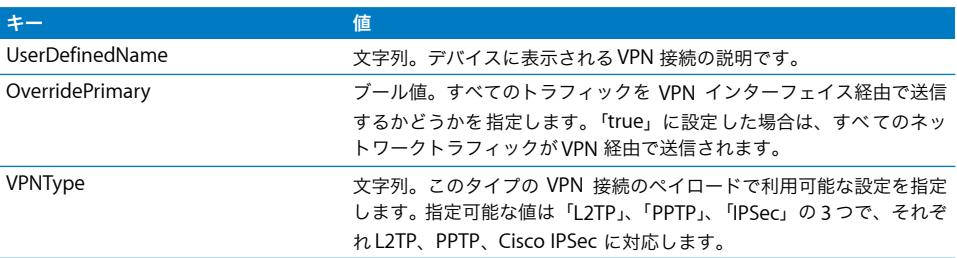

最上位の「PPP」キーと「IPSec」キーにそれぞれディクショナリを定義できます。以下では、こ れら 2 つのディクショナリ内のキーについての説明と、そのキーが使用される VPNType の値を 示します。

#### **PPP** ディクショナリキー

以下の要素は PPP タイプの VPN ペイロードで使用されます。

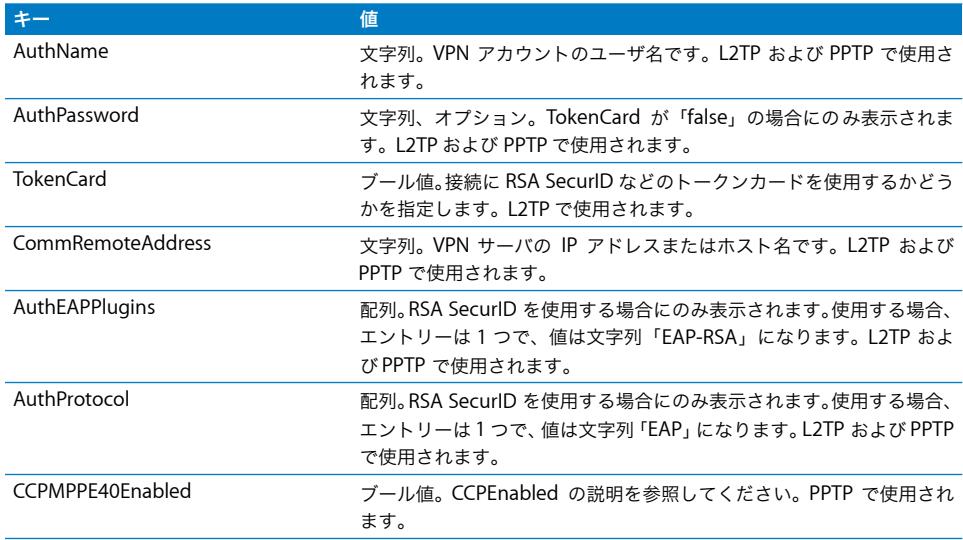

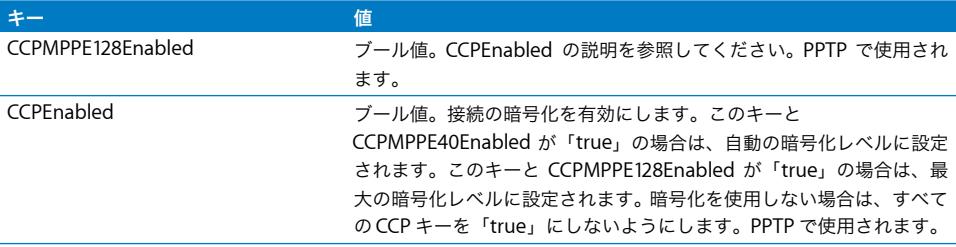

### **IPSec** ディクショナリキー

以下の要素は IPSec タイプの VPN ペイロードで使用されます。

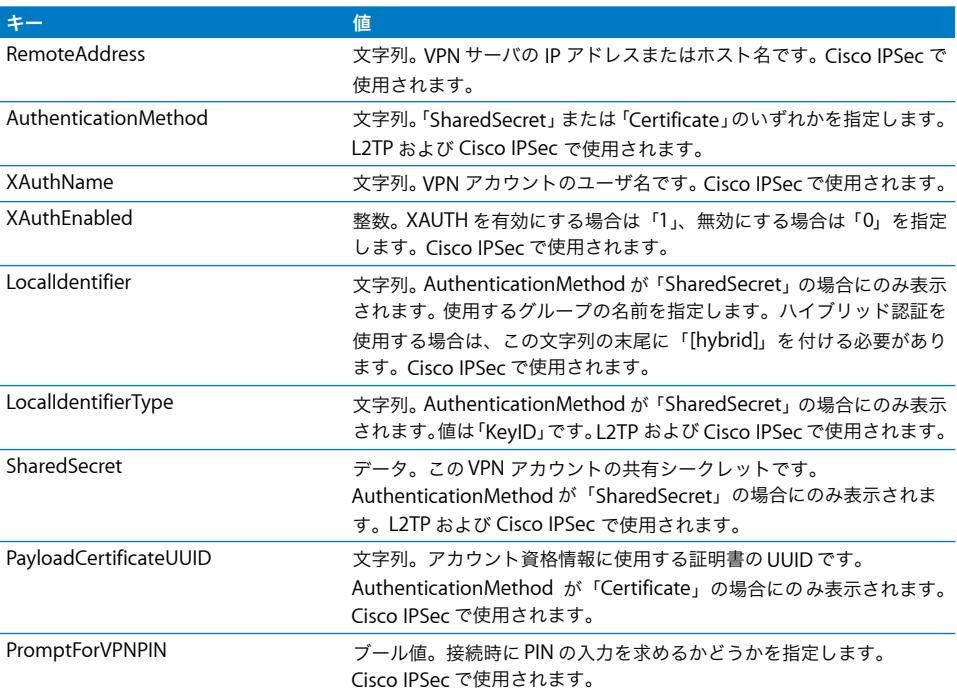

### Wi-Fi ペイロード

Wi-Fiペイロードであることは、PayloadType値 com.apple.wifi.managed によって示されます。 ここでは、PayloadVersion 値バージョン 0 について説明します。すべてのペイロードタイプに 共通の設定以外に、このペイロードでは以下のキーを定義できます。

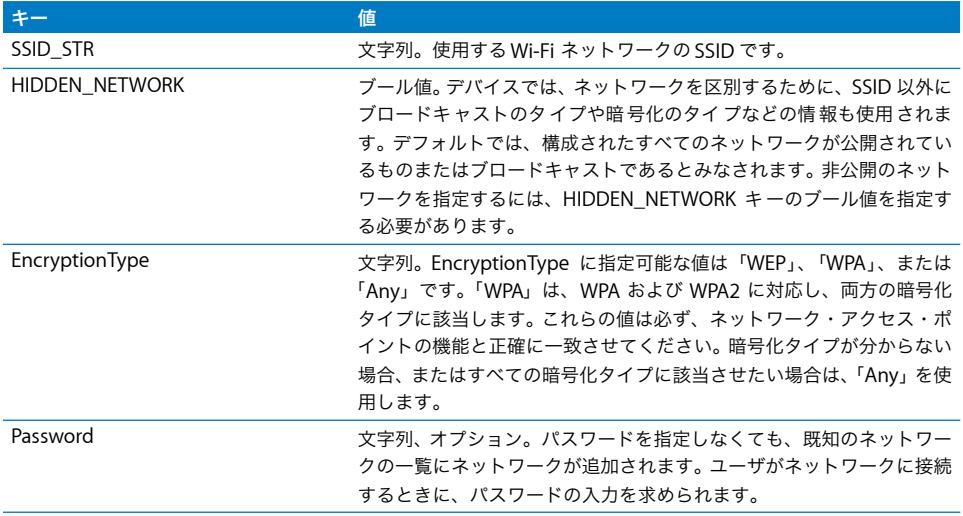

802.1X エンタープライズネットワークを使用する場合は、EAP クライアント構成ディクショナ リを指定する必要があります。

### **EAPClientConfiguration** ディクショナリ

標準的な暗号化タイプ以外に、EAPClientConfiguration キーを使用して特定のネットワークの エンタープライズプロファイルを指定できます。このキーを使用する場合、値は以下のキーを含 むディクショナリになります。

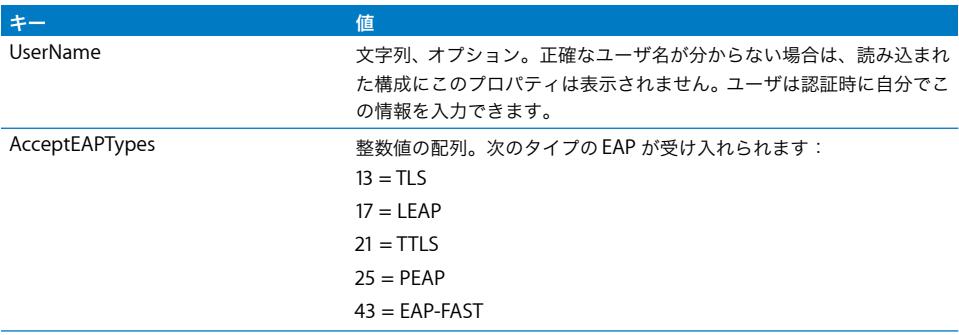

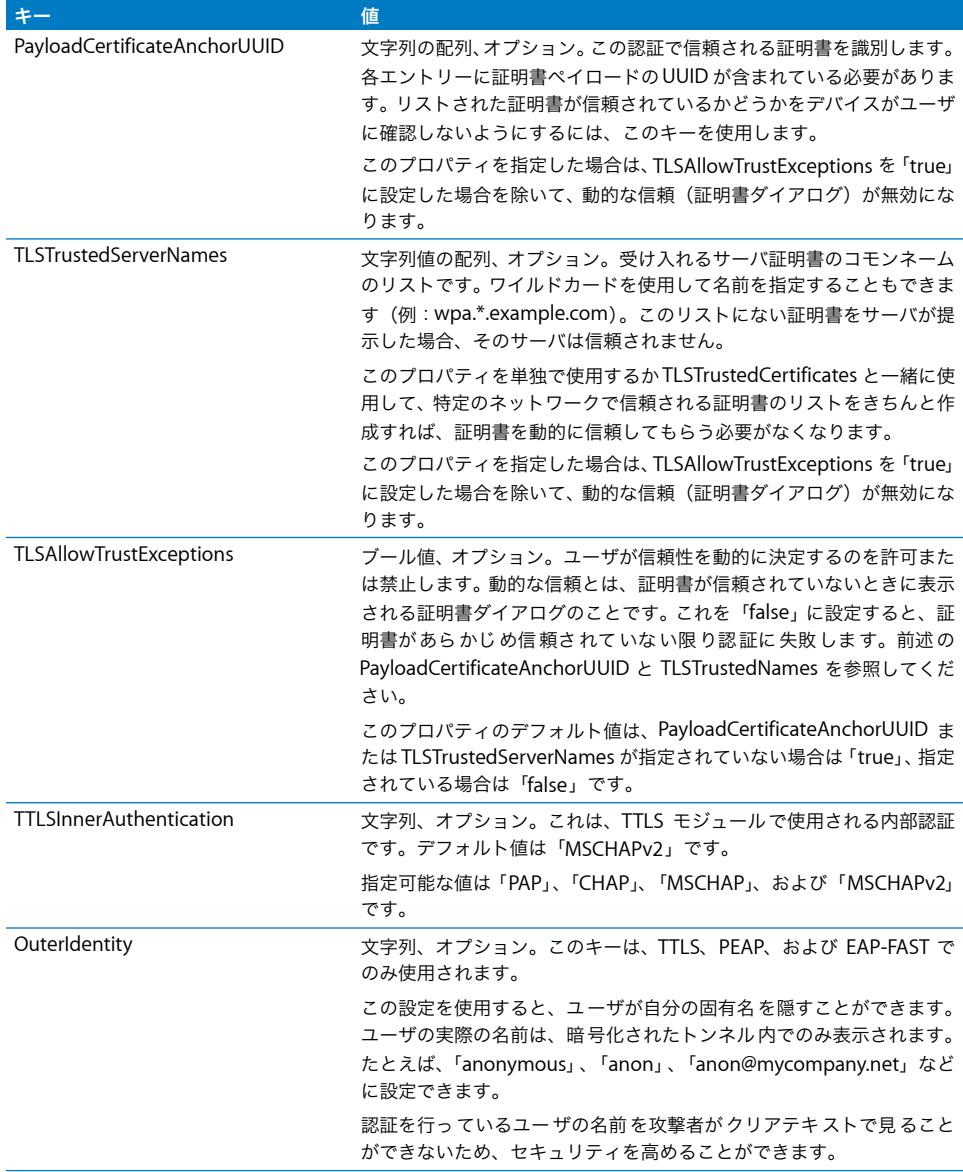

#### **EAP-Fast** への対応

EAP-FAST モジュールでは、EAPClientConfiguration ディクショナリで以下のプロパティが使用 されます。

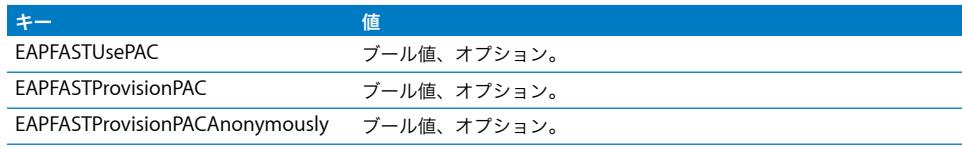

これらのキーには、階層的な性質があります。EAPFASTUsePAC を「false」にすると、残りの 2 つのプロパティは無視されます。同様に、EAPFASTProvisionPAC を「false」にすると、 EAPFASTProvisionPACAnonymously は無視されます。

EAPFASTUsePAC を「false」にした場合、認証は PEAP または TTLS とほぼ同じように行われま す。サーバが毎回、証明書を使用して身元を証明します。

EAPFASTUsePAC を「true」にした場合、既存の PAC があるときはそれが使用されます。現在 のところ、デバイスで PAC を取得する方法には、PAC のプロビジョニングを許可する方法しか ありません。そのため、EAPFASTProvisionPAC を有効にし、必要に応じて EAPFASTProvisionPACAnonymously を有効にする必要があります。

EAPFASTProvisionPACAnonymously にはセキュリティ上の弱点があります。これを使用する とサーバが認証されないため、中間者攻撃を受けやすくなります。

#### 証明書

VPN 構成と同様に、証明書の固有名構成を Wi-Fi 構成に関連付けることができます。これは、セ キュリティ保護されたエンタープライズネットワークの資格情報を定義するときに便利です。固 有名を関連付けるには、その固有名のペイロードの UUID を PayloadCertificateUUID キーに指 定します。

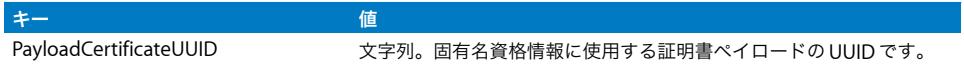

#### サンプルの構成プロファイル

このセクションでは、無線での登録と構成フェーズが記述されているサンプルプロファイルを紹 介します。ここで示すのはサンプルであり、実際に必要なものとは異なります。構文を理解する ために、この付録ですでに説明した詳細を参照してください。各フェーズの説明は、22 [ページ](#page-21-0) [の「無線での登録と構成」](#page-21-0)を参照してください。

#### フェーズ **1 –** サーバ応答のサンプル

```
<?xml version="1.0" encoding="UTF-8"?>
<!DOCTYPE plist PUBLIC "-//Apple Inc//DTD PLIST 1.0//EN" "http://
     www.apple.com/DTDs/PropertyList-1.0.dtd">
<plist version="1.0">
<dict>
    <key>PayloadContent</key>
     <dict>
        <key>URL</key>
         <string>https://profileserver.example.com/iphone</string>
        <key>DeviceAttributes</key>
         <array>
               <string>UDID</string>
  <string>IMEI</string>
  <string>ICCID</string>
  <string>VERSION</string>
```

```
<string>PRODUCT</string>
         </array>
    <key>Challenge</key>
     <string> オプションのチャレンジ </string>
     または
     <data>base64-encoded</data>
    </dict>
    <key>PayloadOrganization</key>
     <string>Example Inc.</string>
    <key>PayloadDisplayName</key>
    <string> プロファイルサービス </string>
    <key>PayloadVersion</key>
    <integer>1</integer>
     <key>PayloadUUID</key>
    <string>fdb376e5-b5bb-4d8c-829e-e90865f990c9</string>
     <key>PayloadIdentifier</key>
    <string>com.example.mobileconfig.profile-service</string>
    <key>PayloadDescription</key>
    <string>Example Inc の暗号化されたプロファイルサービスにデバイスを入力します </string>
    <key>PayloadType</key>
    <string> プロファイルサービス </string>
</dict>
```

```
</plist>
```
#### フェーズ **2 -** デバイス応答のサンプル

```
<?xml version="1.0" encoding="UTF-8"?>
<!DOCTYPE plist PUBLIC "-//Apple//DTD PLIST 1.0//EN" "http://www.apple.com/
     DTDs/PropertyList-1.0.dtd">
<plist version="1.0">
<dict>
    <key>UDID</key>
     <string></string>
    <key>VERSION</key>
     <string>7A182</string>
    <key>MAC_ADDRESS_EN0</key>
     <string>00:00:00:00:00:00</string>
     <key>CHALLENGE</key>
次のいずれか:
    <string> 文字列 </string>
または:
     <data>"base64 エンコードのデータ "</data>
</dict>
</plist>
```
#### <span id="page-84-0"></span>フェーズ **3 - SCEP** 仕様によるサーバ応答のサンプル

```
<?xml version="1.0" encoding="UTF-8"?>
<!DOCTYPE plist PUBLIC "-//Apple Inc//DTD PLIST 1.0//EN" "http://
     www.apple.com/DTDs/PropertyList-1.0.dtd">
<plist version="1.0">
   <dict>
     <key>PayloadVersion</key>
     <integer>1</integer>
     <key>PayloadUUID</key>
     <string> 無視 </string>
     <key>PayloadType</key>
     <string> 構成 </string>
     <key>PayloadIdentifier</key>
     <string> 無視 </string>
    <key>PayloadContent</key>
     <array>
       <dict>
        <key>PayloadContent</key>
         <dict>
          <key>URL</key>
           <string>https://scep.example.com/scep</string>
          <key>Name</key>
           <string>EnrollmentCAInstance</string>
           <key>Subject</key>
           <array>
             <array>
               <array>
                  <string>O</string>
                  <string>Example, Inc.</string>
               </array>
             </array>
             <array>
               <array>
                  <string>CN</string>
                  <string> ユーザデバイス証明書 </string>
               </array>
             </array>
           </array>
           <key>Challenge</key>
           <string>...</string>
           <key>Keysize</key>
           <integer>1024</integer>
           <key>Key Type</key>
           <string>RSA</string>
          <key>Key Usage</key>
           <integer>5</integer>
```
 </dict> <key>PayloadDescription</key> <string> デバイス暗号化固有名を入力します </string> <key>PayloadUUID</key> <string>fd8a6b9e-0fed-406f-9571-8ec98722b713</string> <key>PayloadType</key> <string>com.apple.security.scep</string> <key>PayloadDisplayName</key> <string> 暗号化固有名 </string> <key>PayloadVersion</key> <integer>1</integer> <key>PayloadOrganization</key> <string>Example, Inc.</string> <key>PayloadIdentifier</key> <string>com.example.profileservice.scep</string> </dict> </array> </dict> </plist>

#### フェーズ **4 -** デバイス応答のサンプル

```
<?xml version="1.0" encoding="UTF-8"?>
<!DOCTYPE plist PUBLIC "-//Apple//DTD PLIST 1.0//EN" "http://www.apple.com/
     DTDs/PropertyList-1.0.dtd">
<plist version="1.0">
<dict>
     <key>UDID</key>
     <string></string>
    <key>VERSION</key>
     <string>7A182</string>
     <key>MAC_ADDRESS_EN0</key>
     <string>00:00:00:00:00:00</string>
</dict>
</plist>
```
# **<sup>C</sup>** サンプルスクリプト

# この付録では、iPhone OS 配備タスクのサンプルスクリプトを紹介 します。

このセクションのスクリプトは、実際の要件と構成に合わせて変更する必要があります。

#### **iPhone** 構成ユーティリティ用の **C#** サンプルスクリプト

passcodePayload.PasscodeRequired = true;

```
このサンプルスクリプトは、Windows 用の「iPhone 構成ユーティリティ」を使って構成ファイ
ルを作成する例を示しています。
using System;
using Com.Apple.iPCUScripting;
public class TestScript : IScript
  {
 private IApplication host;
 public TestScript()
     {
     }
 public void main(IApplication inHost)
     {
     host = inHost;
     string msg = string. Format("# of config profiles : \{0\}",
     _host.ConfigurationProfiles.Count);
     Console.WriteLine(msg);
     IConfiqurationProfile profile = hostAddConfigurationProfile();
    profile.Name = "Profile Via Script";
     profile.Identifier = "com.example.configviascript";
     profile.Organization = "Example Org";
     profile.Description = "This is a configuration profile created via the 
     new scripting feature in iPCU";
     // passcode
     IPasscodePayload passcodePayload = profile.AddPasscodePayload();
```
**C**

付録

```
passcodePayload.AllowSimple = true;
// restrictions
IRestrictionsPayload restrictionsPayload = 
profile.AddRestrictionsPayload();
restrictionsPayload.AllowYouTube = false;
// wi-fi
IWiFiPayload wifiPayload = profile.AddWiFiPayload();
wifiPayload.ServiceSetIdentifier = "Example Wi-Fi";
wifiPayload.EncryptionType = WirelessEncryptionType.WPA;
wifiPayload.Password = "password";
wifiPayload = profile.AddWiFiPayload();
profile.RemoveWiFiPayload(wifiPayload);
// vpn
IVPNPayload vpnPayload = profile.AddVPNPayload();
vpnPayload.ConnectionName = "Example VPN Connection";
vpnPayload = profile.AddVPNPayload();
profile.RemoveVPNPayload(vpnPayload);
// email
IEmailPayload emailPayload = profile.AddEmailPayload();
emailPayload.AccountDescription = "Email Account 1 Via Scripting";
emailPayload = profile.AddEmailPayload();
emailPayload.AccountDescription = "Email Account 2 Via Scripting";
// exchange
IExchangePayload exchangePayload = profile.AddExchangePayload();
exchangePayload.AccountName = "ExchangePayloadAccount";
// ldap
ILDAPPayload ldapPayload = profile.AddLDAPPayload();
ldapPayload.Description = "LDAP Account 1 Via Scripting";
ldapPayload = profile.AddLDAPPayload();
ldapPayload.Description = "LDAP Account 2 Via Scripting";
// webclip
IWebClipPayload wcPayload = profile.AddWebClipPayload();
wcPayload.Label = "Web Clip 1 Via Scripting";
wcPayload = profile.AddWebClipPayload();
wcPayload.Label = "Web Clip 2 Via Scripting";
}
```
}

#### **iPhone** 構成ユーティリティ用のサンプル **AppleScript**

このサンプルスクリプトは、Mac OS X 用の「iPhone 構成ユーティリティ」を使って構成ファ イルを作成する例を示しています。 tell application "iPhone Configuration Utility" log (count of every configuration profile) set theProfile to make new configuration profile with properties {displayed name:"Profile Via Script", profile identifier:"com.example.configviascript", organization:"Example Org.", account description:"This is a configuration profile created via AppleScript"} tell theProfile make new passcode payload with properties {passcode required:true, simple value allowed:true} make new restrictions payload with properties {YouTube allowed:false} make new WiFi payload with properties {service set identifier:"Example Wi-Fi", security type:WPA, password:"password"} set theWiFiPayload to make new WiFi payload delete theWiFiPayload make new VPN payload with properties {connection name:"Example VPN Connection"} set theVPNPayload to make new VPN payload delete theVPNPayload make new email payload with properties {account description:"Email Account 1 Via Scripting"} make new email payload with properties {account description:"Email Account 2 Via Scripting"} make new Exchange ActiveSync payload with properties {account name:"ExchangePayloadAccount"} make new LDAP payload with properties {account description:"LDAP Account 1 Via Scripting"} make new LDAP payload with properties {account description:"LDAP Account 2 Via Scripting"} make new web clip payload with properties {label:"Web Clip Account 1 Via Scripting"} make new web clip payload with properties {label:"Web Clip Account 2 Via Scripting"} end tell end tell